# **Início MFC-8712DW Guia de Configuração Rápida**

# **MFC-8912DW**

Obrigado por escolher a Brother. Seu incentivo é importante para nós, que valorizamos seus negócios. Seu produto Brother foi projetado e fabricado com os mais altos padrões para oferecer desempenho confiável todos os dias.

Leia primeiro o Guia de Segurança de Produto e depois leia este Guia de Configuração Rápida para executar corretamente o procedimento de configuração e instalação.

Para visualizar o Guia de Configuração Rápida em outros idiomas, visite <http://solutions.brother.com/>.

### **Observação**

Nem todos os modelos estão disponíveis em todos os países.

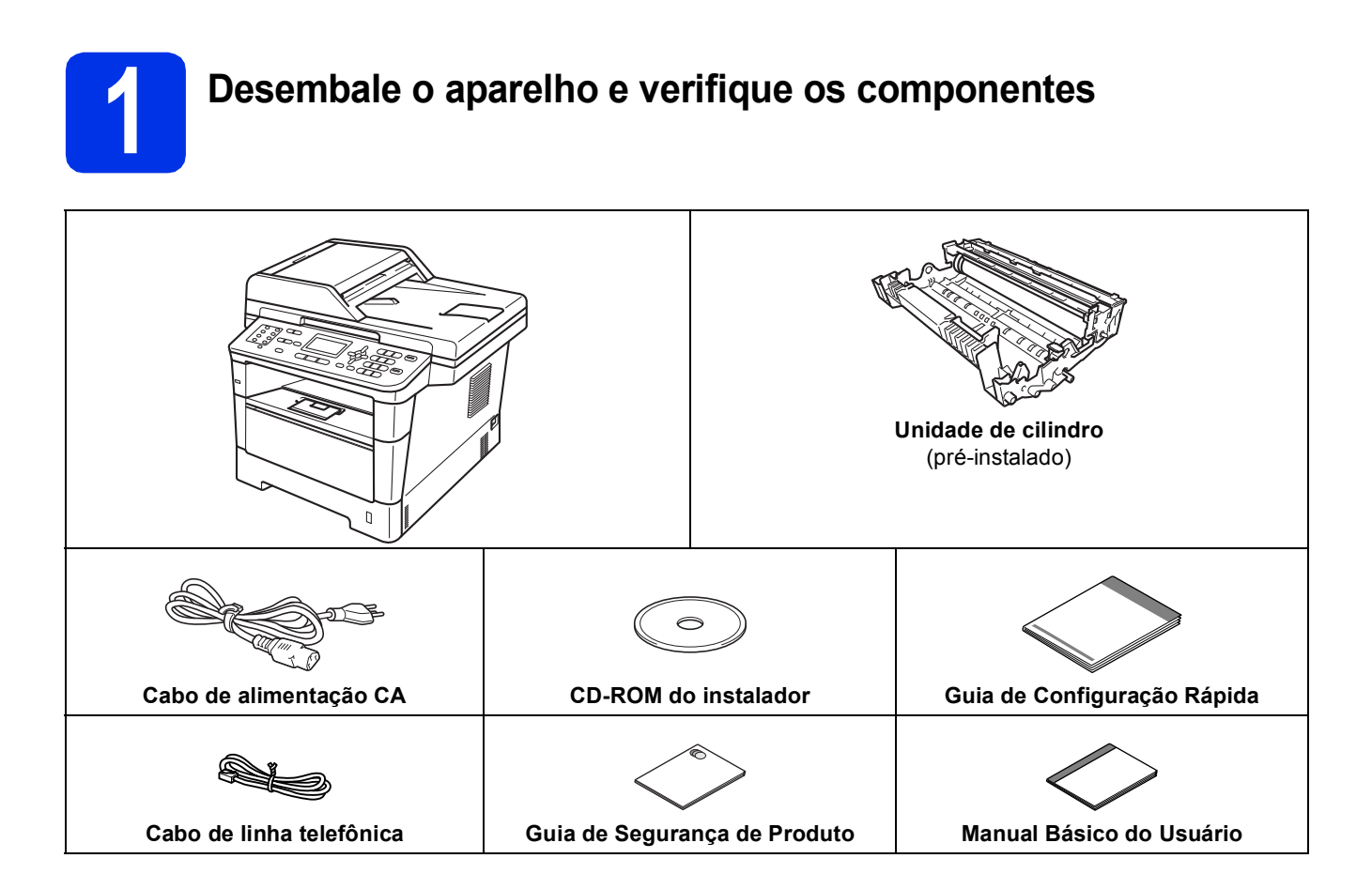

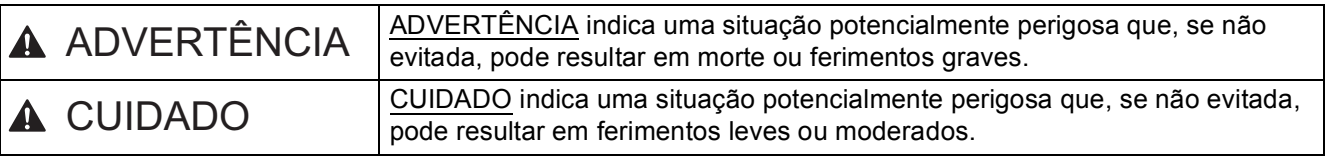

#### **ADVERTÊNCIA**

- **Sacos plásticos são utilizados na embalagem da máquina. Sacos plásticos não são brinquedos. Para evitar o perigo de asfixia, mantenha esses sacos plásticos longe do alcance de bebês e crianças e descarte-os corretamente.**
- **Ao deslocar a máquina, segure firmemente os apoios laterais pela parte da frente. Os apoios laterais ficam localizados debaixo do scanner. NÃO transporte a máquina segurando-a por baixo.**

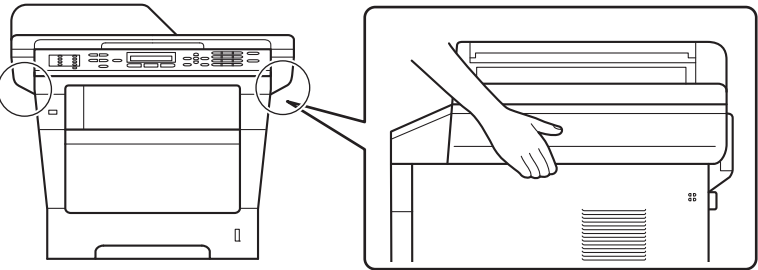

**• Esta máquina é pesada; ela pesa mais de 18,0 kg, incluindo o papel. Para evitar possíveis ferimentos, é recomendável que duas pessoas ergam a máquina segurando-a pela frente e por trás.**

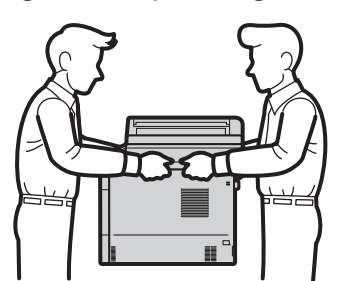

**• Se usar uma bandeja inferior, NÃO transporte a máquina com ela, pois você poderá se ferir ou causar dano ao equipamento, visto que a bandeja inferior não é fixa.**

#### **Observação**

• Mantenha um espaço mínimo ao redor do aparelho, como mostra a ilustração.

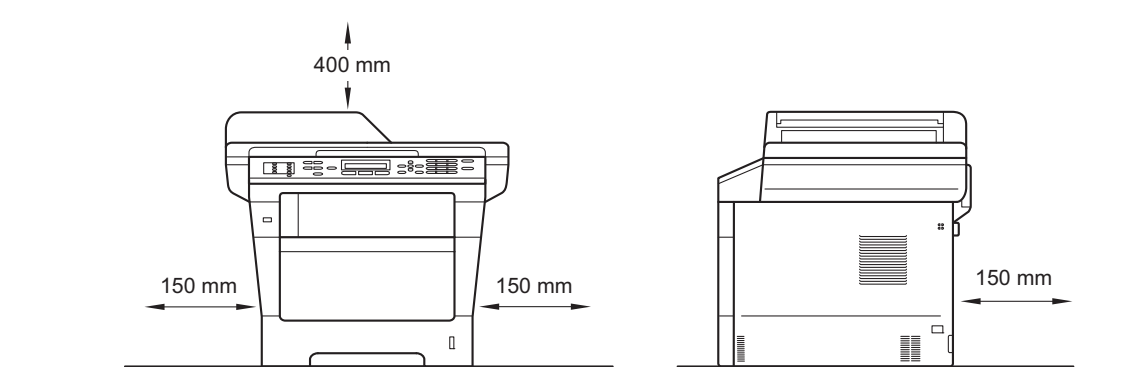

- Os componentes incluídos na caixa podem ser diferentes, dependendo do país.
- Recomendamos que você guarde a embalagem original.
- Se, por algum motivo, você precisar transportar seu aparelho, coloque-o cuidadosamente na embalagem original para evitar danos durante o trajeto. Deve ser feito um seguro para o aparelho na transportadora. Para saber como reembalar o aparelho, consulte *Embalando e transportando o aparelho* no *Manual Avançado do Usuário*.
- O cabo de interface não é um acessório padrão. Compre o cabo de interface apropriado para a conexão que você deseja usar (USB ou Rede).

#### **Cabo USB**

- Recomenda-se usar um cabo de interface USB 2.0 (Tipo A/B) que não tenha mais de 2 metros.
- NÃO conecte o cabo de interface neste momento. A conexão do cabo de interface é feita durante o processo de instalação do MFL-Pro Suite.

#### **Cabo de rede**

Utilize um cabo direto de par trançado Categoria 5 (ou superior) para uma rede Ethernet Rápida 10BASE-T ou 100BASE-TX.

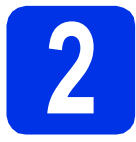

# **2 Remova o material de embalagem do aparelho**

#### **O** Importante

NÃO conecte ainda o Cabo de alimentação CA.

**a** Remova a fita de embalagem da parte externa da máquina e o filme que cobre o vidro do scanner.

**b** Abra a bandeja MU **@** e remova a fita de embalagem @ do respectivo suporte; em seguida, feche a bandeja MU.

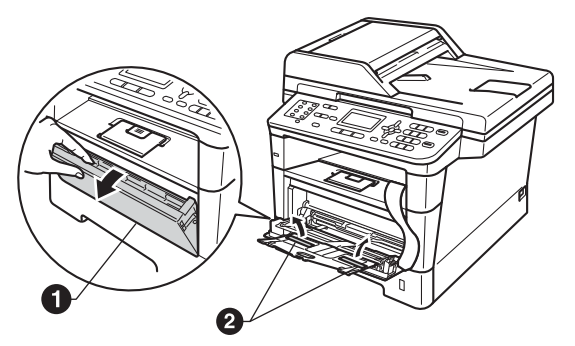

C Pressione o botão de liberação da tampa e abra a tampa frontal.

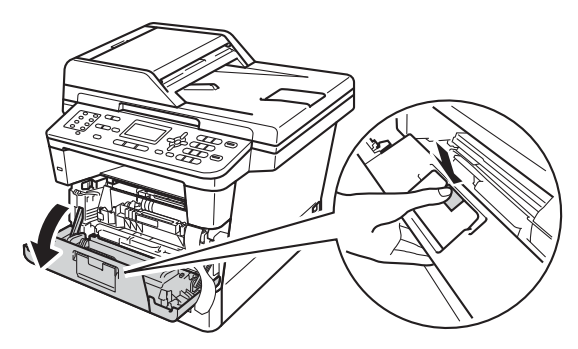

d Retire a unidade de cilindro.

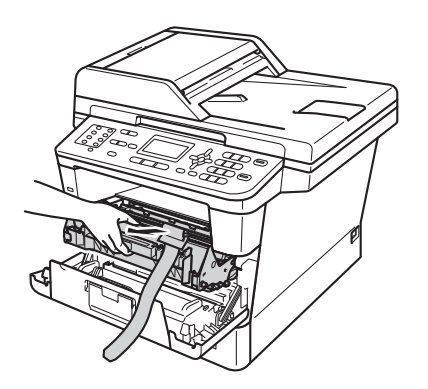

e Retire a proteção laranja da unidade de cilindro.

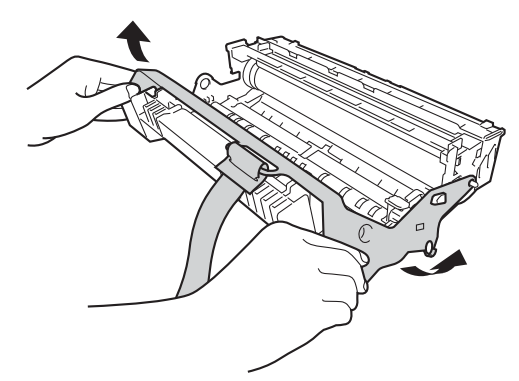

f Retire o novo cartucho de toner da embalagem. Segure o cartucho nivelado com ambas as mãos e agite-o com cuidado de um lado para o outro diversas vezes para distribuir uniformemente o toner dentro do cartucho.

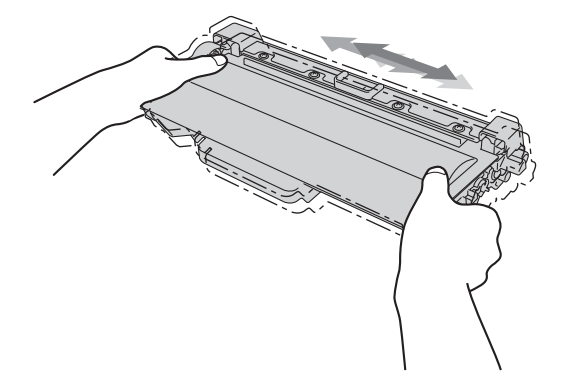

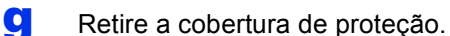

**h** Coloque o cartucho de toner de forma segura na unidade de cilindro até você ouvir o encaixe e a alavanca verde de travamento levantar-se automaticamente.

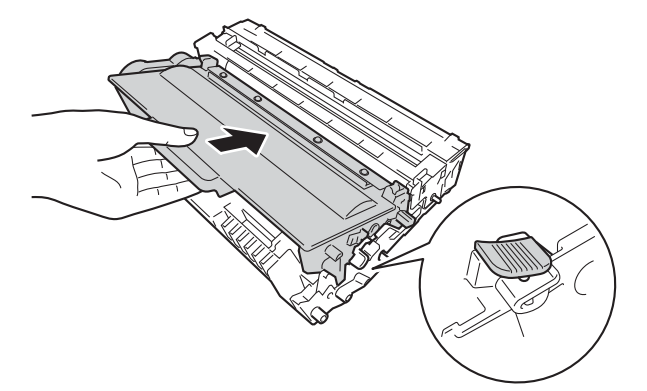

 $\overline{\phantom{a}}$  Insira o conjunto unidade de cilindro e cartucho de toner firmemente de volta na máquina.

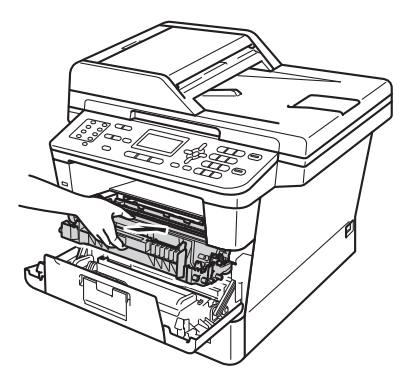

Feche a tampa frontal do aparelho.

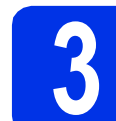

# **3 Coloque papel na bandeja de papel**

**a** Puxe a bandeja de papel totalmente para fora do aparelho.

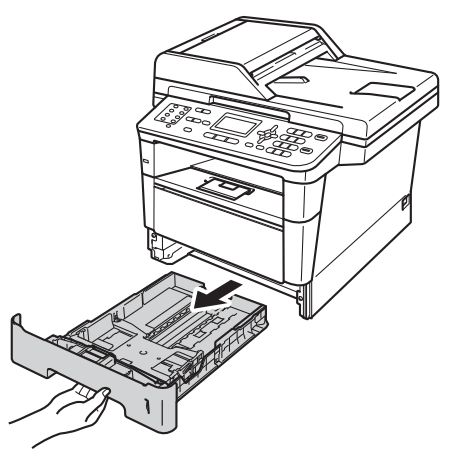

**b** Enquanto pressiona a alavanca verde de liberação das guias de papel  $\bigcirc$ , deslize as guias até que se ajustem ao tamanho do papel que você está colocando na bandeja. Verifique se as guias estão bem encaixadas nas fendas.

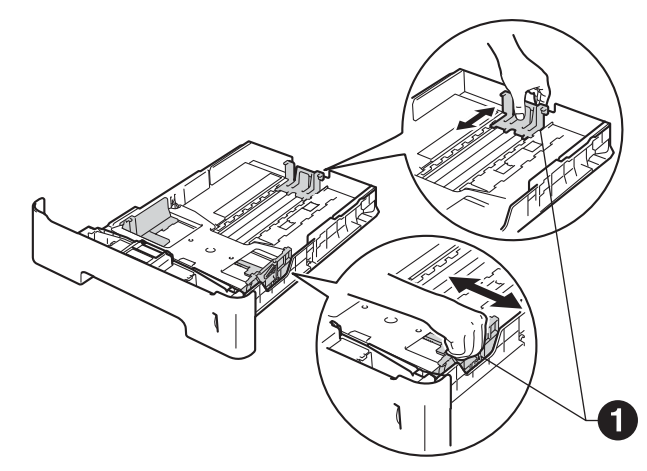

#### **Observação**

Para papel Ofício ou Fólio, pressione o botão de liberação  $\bigcirc$  na parte inferior da bandeja de papel e, em seguida, puxe a parte traseira da bandeja de papel para fora.

(O papel tamanho Ofício ou Fólio não está disponível em algumas regiões.)

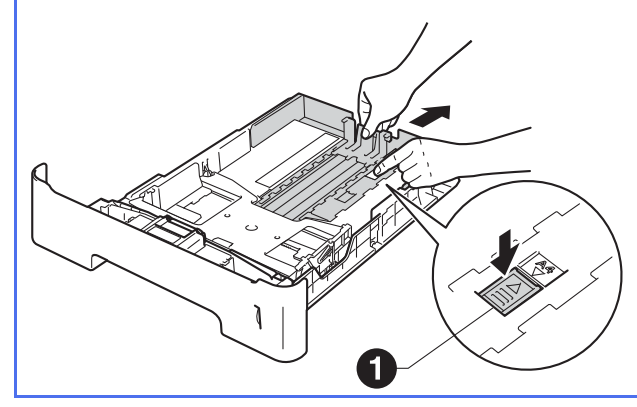

- C Ventile bem o maço de papéis para evitar obstruções e alimentação incorreta.
- d Coloque o papel na bandeja e certifique-se de que:
	- O papel fique abaixo da marca de nível máximo de papel  $(\nabla \mathbf{V}) \bigcirc$ .
		- Encher demais a bandeja de papel causará obstruções.
	- O lado a ser impresso esteja virado para baixo.
	- As guias de papel toquem as laterais do papel, para que a alimentação seja correta.

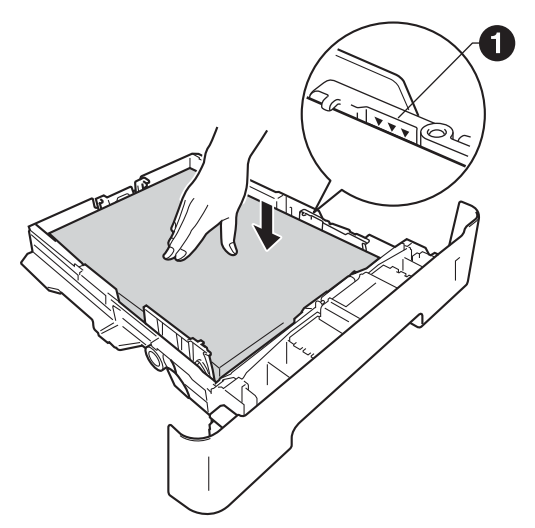

e Coloque a bandeja de papel firmemente de volta no aparelho. Certifique-se de que a bandeja esteja totalmente inserida no aparelho.

 $f$  Levante a aba de suporte  $\bullet$  para evitar que o papel deslize para fora da bandeja de saída com a face virada para baixo.

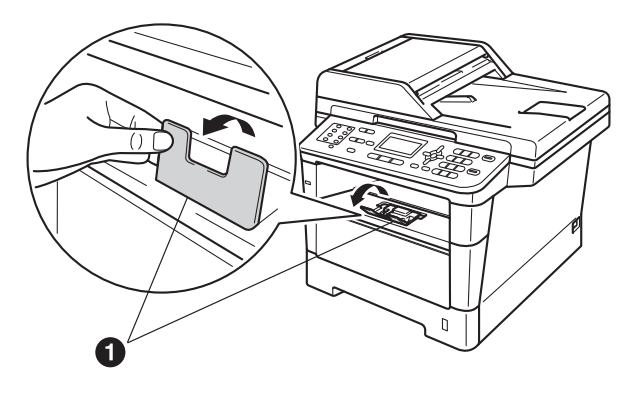

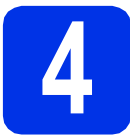

#### **4** Conecte o cabo de<br> **4** dimentação CA e a<br>
telefônica **alimentação CA e a linha telefônica**

#### *<u>O* Importante</u>

NÃO conecte o cabo de interface ainda.

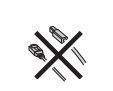

**a** Conecte o cabo de alimentação CA à máquina e, em seguida, conecte-o a uma tomada elétrica CA.

**b** Ligue o interruptor do aparelho.

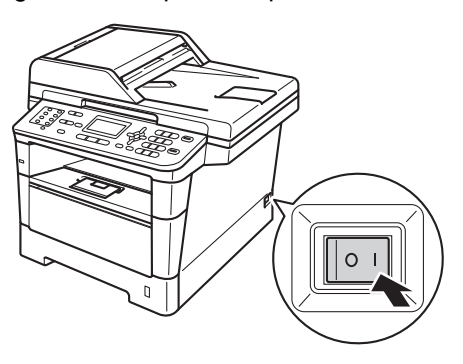

C Conecte o cabo de linha telefônica. Conecte uma ponta do cabo de linha telefônica ao conector denominado **LINE** no aparelho e conecte a outra ponta a uma tomada telefônica na parede.

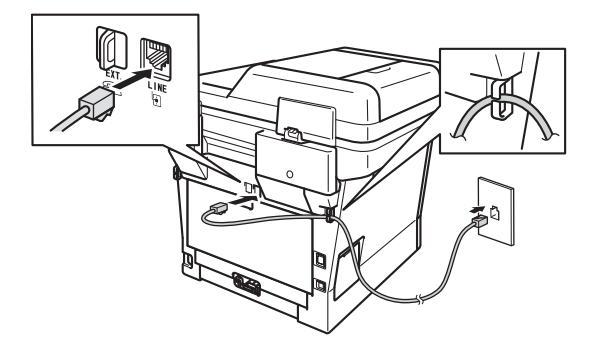

#### **O** Importante

O cabo de linha telefônica DEVE estar ligado ao conector denominado LINE no aparelho.

#### **ADVERTÊNCIA**

**Utilize uma tomada de três pinos para manter o aparelho aterrado.**

**Como o aparelho é aterrado por meio da tomada elétrica, você pode se proteger de condições elétricas potencialmente perigosas na rede telefônica mantendo o cabo de alimentação CA conectado ao aparelho ao conectá-lo a uma linha telefônica. Da mesma forma, ao mudar o aparelho de lugar, você pode se proteger desconectando a linha telefônica primeiro e, em seguida, o cabo de alimentação CA.**

#### **Observação**

Se você estiver compartilhando uma linha telefônica com um telefone externo, faça a conexão conforme mostrado a seguir.

Antes de conectar o telefone externo, remova a tampa protetora **@** do conector **EXT**. do aparelho.

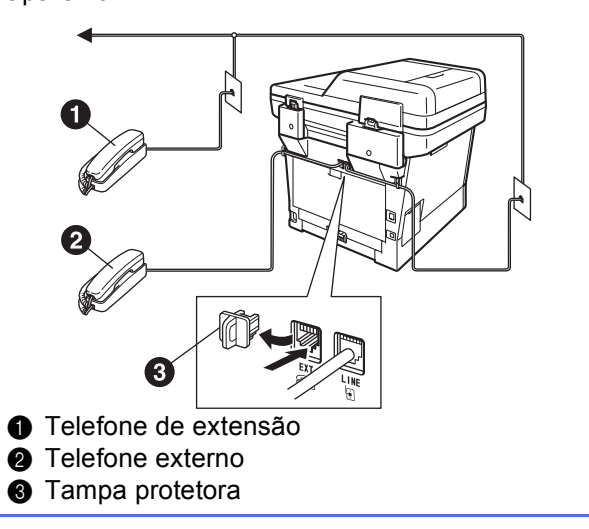

#### **Observação**

Se você estiver compartilhando uma linha telefônica com uma secretária eletrônica externa, faça a conexão conforme mostrado a seguir.

Antes de conectar a secretária eletrônica externa, remova a tampa protetora  $\bigcirc$  do conector **EXT**. do aparelho.

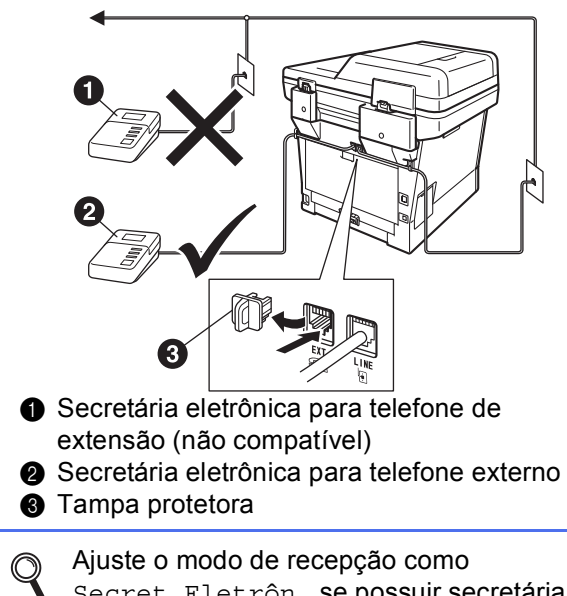

Secret.Eletrôn. se possuir secretária eletrônica externa. Consulte *[Selecionando o](#page-8-0)  [modo de recepção correto](#page-8-0)* na página 9. Para obter detalhes adicionais, consulte *Conectando uma secretária eletrônica externa* no *Manual Básico do Usuário*.

### <span id="page-7-2"></span>**5 Configuração sem fio (se necessária)**

- 
- a Quando a mensagem de configuração de Wi-Fi aparecer, pressione **OK**.

Execute uma das alternativas:

- Se você estiver usando um computador Macintosh ou um dispositivo móvel em uma rede sem fio, vá para **[b](#page-7-0)**.
- Se você estiver usando um computador Windows® ou quiser conectar seu Macintosh usando USB ou rede com fio, vá para [c](#page-7-1).

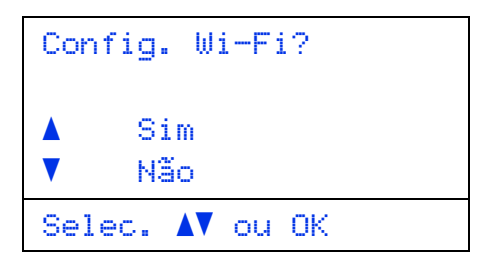

<span id="page-7-0"></span>**b** Pressione  $\triangle$  ou **v** para selecionar  $\sin$ .

Pressione **OK**.

Em seguida, vá para a etapa [17](#page-22-0) na página [23](#page-22-0)  para continuar a configuração sem fio.

Após concluir a configuração sem fio, você precisará retornar à etapa [6](#page-8-0) para concluir a configuração do aparelho.

#### **Observação**

Para alterar as configurações iniciais primeiro na sua máquina, escolha Não e você poderá definir as configurações sem fio.

<span id="page-7-1"></span>C Pressione A ou **V** para selecionar Não. Pressione **OK**.

Em seguida, vá até a etapa [6](#page-8-0).

A configuração sem fio para usuários do Windows® será abordada em etapas posteriores.

<span id="page-8-0"></span>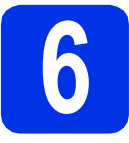

### <span id="page-8-1"></span>**6 Selecionando o modo de recepção correto**

Existem quatro modos de recepção possíveis: Somente Fax, Fax/Tel, Manual e Secret.Eletrôn.. Escolha o Modo Recepção que atende melhor às suas necessidades.

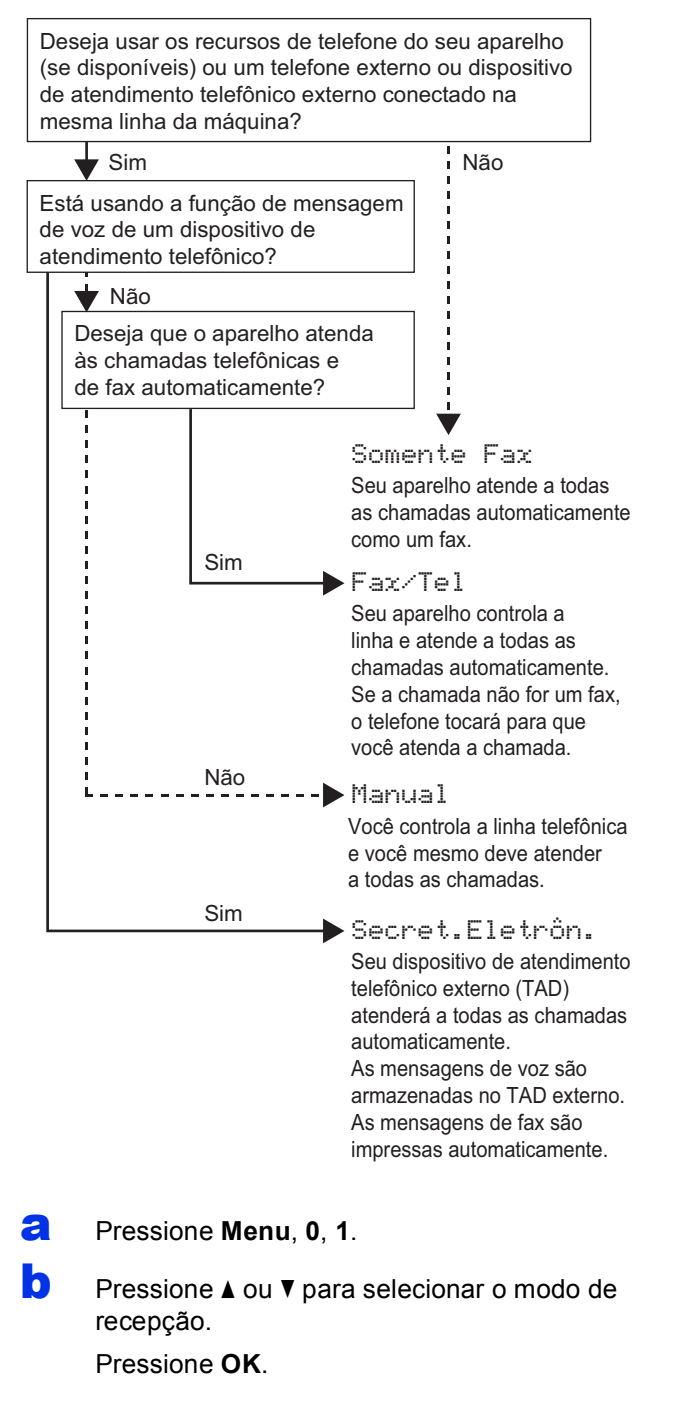

#### c Pressione **Parar/Sair**.

Para obter detalhes, consulte *Usando modos de recepção* no *Manual Básico do Usuário*.

#### **7 Ajuste o contraste do LCD (se necessário)**

Se tiver dificuldade para ler o display, tente alterar a configuração de contraste.

- a Pressione **Menu**, **1**, **7**.
- **b** Pressione  $\triangleright$  para aumentar o contraste.  $-$  OU  $-$

Pressione < para reduzir o contraste. Pressione **OK**.

c Pressione **Parar/Sair**.

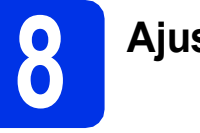

### **8 Ajuste a data e a hora**

A máquina exibe a data e a hora e, se você configurar a ID do aparelho, a data e a hora serão adicionadas a cada fax enviado.

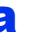

- a Pressione **Menu**, **0**, **2**, **1**.
- **b** Insira os dois últimos dígitos do ano no teclado numérico e, em seguida, pressione **OK**.

02.Data e Hora

Ano:2012

Digite, tecla OK

(Por exemplo, insira **1**, **2** para 2012.)

C Insira os dois dígitos para o mês no teclado numérico e, em seguida, pressione **OK**.

```
02.Data e Hora
 XX/XX/2012
 Mês:03
Digite, tecla OK
```
(Por exemplo, insira **0**, **3** para março.)

d Insira os dois dígitos para o dia no teclado numérico e, em seguida, pressione **OK**.

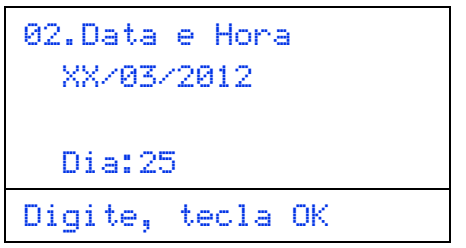

(Por exemplo, insira **2**, **5** para 25.)

#### e Execute uma das alternativas:

- Para usar o relógio de 24 horas, pressione A ou V para escolher Relógio 24h e, em seguida, pressione **OK**. Vá para a etapa [f](#page-9-0).
- Para usar o relógio de 12 horas, pressione ▲ ou V para escolher Relógio 12h e, em seguida, pressione **OK**. Vá para a etapa [g](#page-9-1).

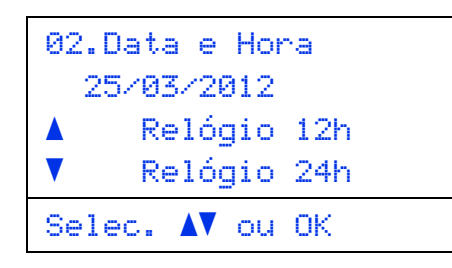

<span id="page-9-0"></span> $\mathbf{f}$  Insira a hora no formato de 24 horas no teclado numérico e, em seguida, pressione **OK**. Vá para a etapa [i](#page-9-2).

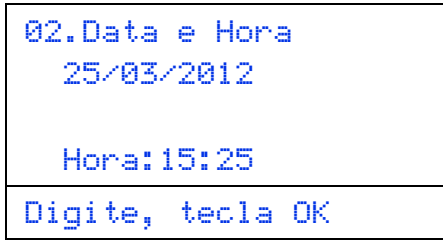

(Por exemplo, insira **1**, **5**, **2**, **5** para 15h25.)

<span id="page-9-1"></span>**C** Insira a hora no formato de 12 horas no teclado numérico e, em seguida, pressione **OK**.

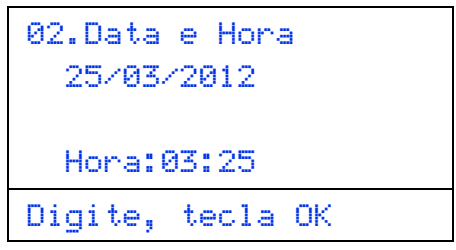

(Por exemplo, insira **0**, **3**, **2**, **5** para 3h25.)

**h** Pressione  $\triangle$  ou  $\triangledown$  para escolher AM ou PM e, em seguida, pressione **OK**.

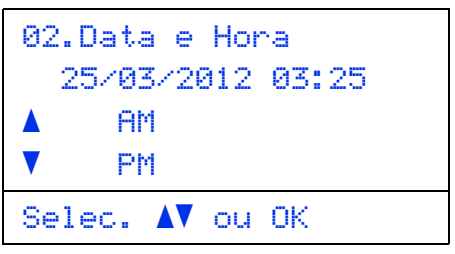

(Por exemplo, escolha PM para 15h25.)

<span id="page-9-2"></span>i Pressione **Parar/Sair**.

### **9 Configure a ID do aparelho**

A máquina exibe a data e a hora e, se você configurar a ID do aparelho, ela a acrescentará a todo fax que você enviar.

<span id="page-9-3"></span>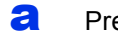

- a Pressione **Menu**, **0**, **3**.
- **b** Insira o número de fax (até 20 dígitos) no teclado numérico e pressione **OK**.

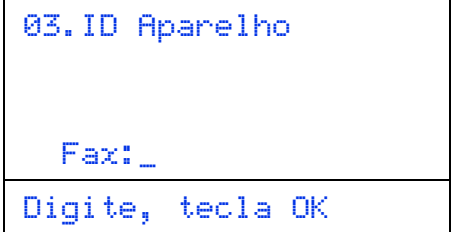

**C** Insira o número do telefone (até 20 dígitos) no teclado numérico e pressione **OK**. (Se o número do seu telefone e o número de fax forem iguais, insira o mesmo número novamente.)

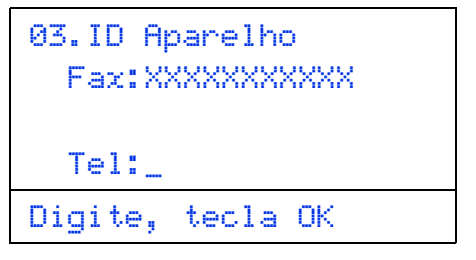

**d** Use o teclado numérico para inserir seu nome (até 20 caracteres) e, em seguida, pressione **OK**.

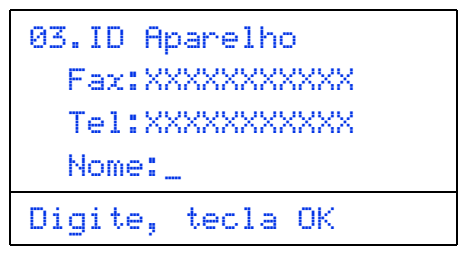

#### **Observação**

- Consulte a tabela a seguir para inserir seu nome.
- Se precisar inserir um caractere que esteja na mesma tecla do último caractere, pressione ▶ para mover o cursor para a direita.
- Se tiver inserido um caractere incorretamente e desejar alterá-lo, pressione ◀ ou ▶ para mover o cursor até o caractere incorreto e, em seguida, pressione **Excluir**.

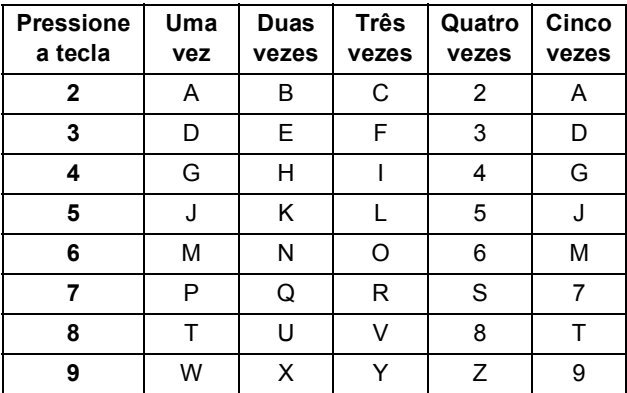

Para obter mais detalhes, consulte *Inserindo texto* no *Manual Básico do Usuário*.

e Pressione **Parar/Sair**.

#### **Observação**

Se cometer um erro e quiser recomeçar, pressione **Parar/Sair** e volte para o passo [a](#page-9-3).

# **10 Relatório de Transmissão de Fax**

Seu aparelho Brother está equipado com um Relatório de Verificação de Transmissão que pode ser usado como confirmação do envio de um fax. Este relatório lista o nome ou o número de fax da parte receptora, o dia, a hora e a duração da transmissão, o número de páginas transmitidas e se a transmissão foi ou não bem-sucedida. Se você quiser usar o recurso Relatório de transmissão de fax, consulte *Imprimindo relatórios* no *Manual Avançado do Usuário*.

#### **11 Ajuste o modo de**<br> **11 aliscagem para ton**<br>
pulso **discagem para tom ou pulso**

Seu aparelho vem configurado para um serviço de discagem por tom. Se possuir um serviço de discagem por pulso (rotativo), altere o modo de discagem.

- a Pressione **Menu**, **0**, **4**.
- **D** Pressione  $\triangle$  ou  $\nabla$  para escolher Pulso (ou Tom).

Pressione **OK**.

c Pressione **Parar/Sair**.

### **12 Ajuste a compatibilidade da linha telefônica**

Se você estiver conectando o aparelho a um serviço VoIP (pela Internet), precisará alterar o ajuste de compatibilidade.

### **Observação**

Se você estiver usando uma linha telefônica analógica, poderá pular este passo.

- a Pressione **Menu**, **2**, **0**, **1**.
- **D** Pressione  $\triangle$  ou  $\triangledown$  para selecionar Básica(p/ VoIP).

Pressione **OK**.

c Pressione **Parar/Sair**.

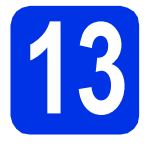

### **13 Prefixo de Discagem**

A configuração do prefixo de discagem discará automaticamente um número predefinido antes de cada número de fax que você discar. Por exemplo: se seu sistema telefônico requerer um 9 para discar um número externo, esta configuração discará 9 automaticamente para todo fax que você enviar.

#### a Pressione **Menu**, **0**, **6**.

**b** Insira o número do prefixo (até 5 dígitos) no teclado numérico e pressione **OK**.

#### **Observação**

- Você poderá utilizar os números de 0 a 9,  $#$ ,  $*$ e !. (Pressione **Gancho** para exibir "!".)
- Você não poderá utilizar ! com outros números ou caracteres.
- Se o seu sistema telefônico exibir um intervalo para rediscagem (hookflash), pressione **Gancho** para acioná-lo.
- Se o modo de discagem por pulso estiver ligado,  $# e *$  não estarão disponíveis para uso.
- c Pressione **Parar/Sair**.

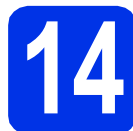

### **14 Definir alteração de relógio**

Você pode configurar o aparelho para que seu relógio seja alterado. Se você escolher p/Horário Verão, o horário será adiantado em uma hora e, se você escolher p/Horár. Inverno, ele será atrasado em uma hora.

- a Pressione **Menu**, **0**, **2**, **2**.
- **D** Pressione  $\triangle$  ou  $\triangledown$  para escolher p/Horário Verão ou p/Horár. Inverno. Pressione **OK**.
- c Pressione **1** ou **2** para escolher 1.Alterar ou 2.Sair.
- d Pressione **Parar/Sair**.

# **15 Ajuste o fuso horário**

Você pode ajustar o fuso horário (não o horário de verão, mas o horário padrão) no aparelho para a sua região.

Por exemplo, o fuso horário do leste dos EUA e do Canadá é UTC-05:00.

- a Pressione **Menu**, **0**, **2**, **3**.
- **b** Pressione  $\triangle$  ou **v** para selecionar o fuso horário.

Pressione **OK**.

c Pressione **Parar/Sair**.

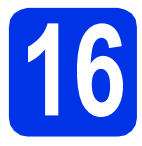

### **16 Selecione seu tipo de conexão**

Estas instruções de instalação são para Windows® XP Home/Windows® XP Professional, Windows® XP Professional x64 Edition, Windows Vista®, Windows® 7 e Mac OS X (versões 10.5.8, 10.6.x e 10.7.x).

#### **Observação**

- Para Windows Server® 2003/2003 x64 Edition/2008/2008 R2 e Linux®, visite a página do seu modelo em <http://solutions.brother.com/>.
- Você pode nos visitar em <http://solutions.brother.com/>, onde pode obter suporte para o produto, os mais recentes utilitários e atualizações de driver, além de respostas a perguntas frequentes (FAQs) e perguntas técnicas.

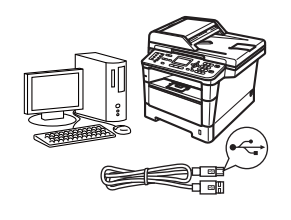

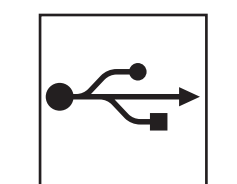

### **Para usuários de interface USB**

Windows®, [vá para a página 14](#page-13-0) Macintosh, [vá para a página 16](#page-15-0)

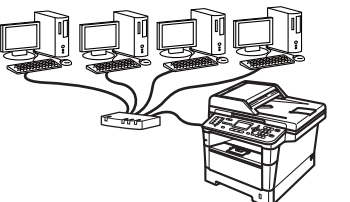

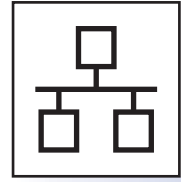

### **Para rede cabeada**

Windows®, [vá para a página 18](#page-17-0) Macintosh, [vá para a página 21](#page-20-0)

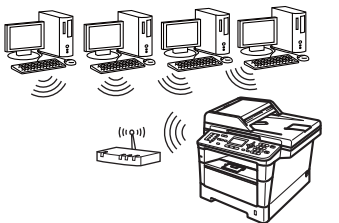

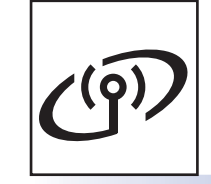

### **Para rede sem fio**

Windows® e Macintosh, [vá para a página 23](#page-22-1)

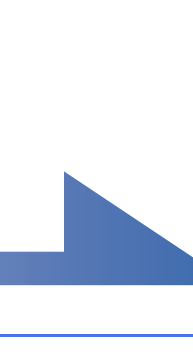

#### **Observação**

Para conectar seu dispositivo iOS ou Android™ ou o Windows® Phone à sua máquina Brother usando o Wi-Fi Direct™, baixe o Guia Wi-Fi Direct™ em [http://solutions.brother.com/.](http://solutions.brother.com/)

**Rede cabeada**

Rede cabeada

**USB**

**Rede sem fio**

Rede sem fio

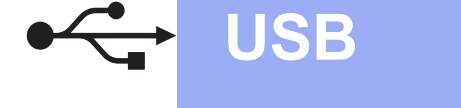

### <span id="page-13-0"></span>**Para usuários de interface USB (Windows® XP/XP Professional x64 Edition/Windows Vista®/ Windows® 7)**

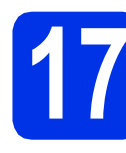

#### **17 Antes de instalar**

**a** Certifique-se de que seu computador esteja LIGADO e de que você esteja conectado com direitos de administrador.

#### *<u>O* Importante</u>

- Se houver programas em execução, feche-os.
- As telas podem ser diferentes, dependendo do sistema operacional.

#### **Observação**

O CD-ROM do instalador contém o Nuance™ PaperPort™ 12SE. Este software aceita Windows® XP (SP3 ou superior), XP Professional x64 Edition (SP2 ou superior), Windows Vista® (SP2 ou superior) e Windows® 7. Faça a atualização para o Windows® Service Pack mais recente antes de instalar o MFL-Pro Suite.

**b** Desligue o aparelho e certifique-se de que o cabo de interface USB **NÃO ESTEJA** conectado ao aparelho. Se você já tiver conectado o cabo, desconecte-o.

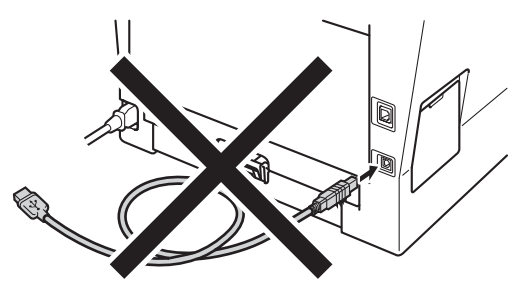

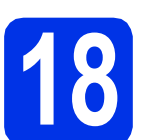

## **18 Instale o MFL-Pro Suite**

**a** Insira o CD-ROM do instalador na sua unidade de CD-ROM. Se surgir a tela de nomes de modelos, selecione o seu aparelho. Se surgir a tela de idiomas, selecione o seu idioma.

#### **Observação**

Se a tela da Brother não for exibida automaticamente, vá até **Meu computador (Computador)**, clique duas vezes no ícone do CD-ROM e, em seguida, clique duas vezes em **start.exe**.

<span id="page-13-1"></span>**b** Clique em **Instalar MFL-Pro Suite** e clique em **Sim** se você aceitar os termos do contratos de licença.

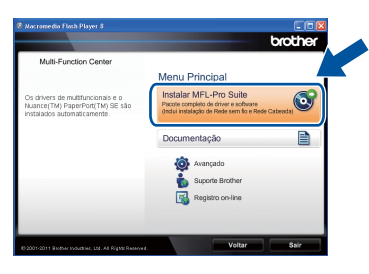

#### **Observação**

- Se a instalação não continuar automaticamente, abra novamente o menu superior, ejetando e reinserindo o CD-ROM, ou clique duas vezes no programa **start.exe** na pasta raiz e continue a partir da etapa **[b](#page-13-1)** de instalação do MFL-Pro Suite.
- Para usuários do Windows Vista® e do Windows® 7, quando a tela **Controle de Conta de Usuário** for exibida, clique em **Permitir** ou em **Sim**.
- c Escolha **Conexão local (USB)** e, em seguida, clique em **Avançar**.

#### **Observação**

Para instalar o driver PS (driver de impressora BR-Script3), selecione **Instalação personalizada** e siga as instruções na tela.

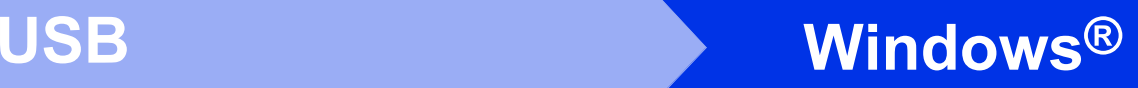

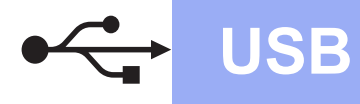

Siga as instruções na tela até que esta tela seja exibida.

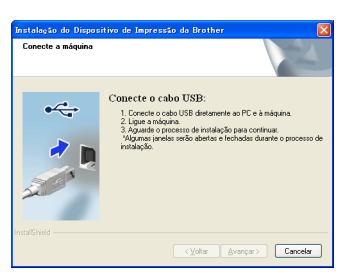

e Conecte o cabo USB à porta USB marcada com o símbolo  $\leftarrow$  no seu aparelho e, em seguida, conecte o cabo ao seu computador.

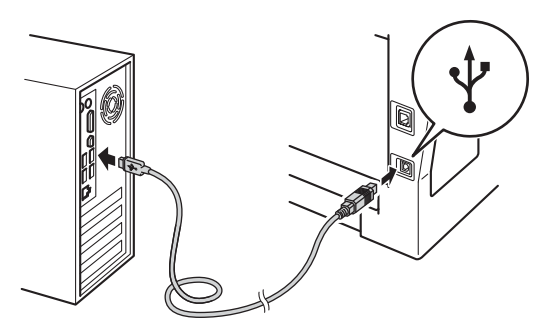

#### f Ligue o aparelho.

A instalação continuará automaticamente. As telas de instalação são exibidas uma após a outra. Se solicitado, siga as instruções na tela.

#### $Q$  Importante

NÃO cancele nenhuma das telas durante a instalação. Pode levar alguns segundos para que todas as telas sejam exibidas.

#### **Observação**

Para usuários do Windows Vista® e do Windows® 7, quando a tela **Segurança do Windows** for exibida, clique na caixa de seleção e clique em **Instalar** para completar corretamente a instalação.

g Quando a tela **Registro on-line** for exibida, faça sua seleção e siga as instruções na tela. Concluído o processo de registro, clique em **Avançar**.

**h** Quando a tela **Instalação Concluída** for exibida, selecione a caixa da ação que você deseja executar e, em seguida, clique em **Avançar**.

**19 Concluir e reiniciar**

**a** Para reiniciar o computador, clique em **Concluir**. Após reiniciar o computador, você deverá fazer logon com direitos de administrador.

#### **Observação**

- Se for exibida uma mensagem de erro durante a instalação do software, execute o **Diagnóstico da instalação** localizado em **Iniciar**/**Todos os programas**/**Brother**/ **MFC-XXXX** (onde MFC-XXXX é o nome do seu modelo).
- Dependendo das configurações de segurança, poderão ser exibidas as janelas Segurança do Windows® ou do software antivírus quando você usar o aparelho ou seu software. Deixe a janela prosseguir.

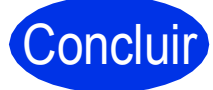

#### Concluir **A instalação está completa agora.**

#### **Observação**

**Driver da impressora XML Paper Specification**

O Driver de impressora XML Paper Specification é o driver mais apropriado para Windows Vista® e Windows® 7 ao se imprimir em aplicativos que usem XML Paper Specification. Baixe o driver mais recente acessando o Brother Solutions Center em<http://solutions.brother.com/>.

**USB**

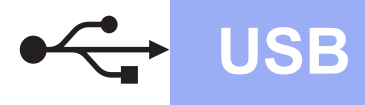

#### <span id="page-15-0"></span>**Para usuários de interface USB (Mac OS X 10.5.8 - 10.7.x)**

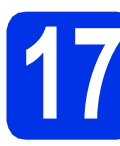

### **17 Antes de instalar**

**a** Certifique-se de que seu aparelho esteja conectado à rede elétrica e de que seu Macintosh esteja LIGADO. Você deve estar conectado com direitos de administrador.

#### $Q$  Importante

Usuários do Mac OS X 10.5.7 ou inferior devem atualizar para Mac OS X 10.5.8 - 10.7.x. (Para obter os drivers e informações mais recentes sobre o Mac OS X que você está usando, visite <http://solutions.brother.com/>.)

#### **Observação**

Para adicionar o driver PS (driver de impressora BR-Script3), vá até o Brother Solutions Center em <http://solutions.brother.com/> e visite a página de Perguntas frequentes sobre o seu modelo para **informato de la proportante**<br>obter instruções.

**b** Conecte o cabo USB à porta USB marcada

com o símbolo  $\leftarrow$  no seu aparelho e, em seguida, conecte o cabo ao seu Macintosh.

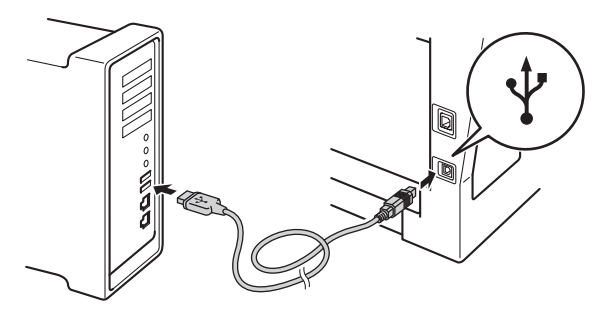

C Certifique-se de que o interruptor do aparelho esteja ligado.

## **18 Instale o MFL-Pro Suite**

- **a** Insira o CD-ROM do instalador na sua unidade de CD-ROM.
- **b** Clique duas vezes no ícone Start Here OSX. Se solicitado, selecione seu modelo.

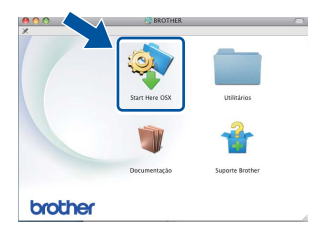

c Escolha **Conexão Local (USB )** e, em seguida, clique em **Avançar**. Siga as instruções na tela.

NÃO cancele nenhuma das telas durante a instalação. Pode levar alguns minutos para a instalação ser concluída.

dial Selecione o aparelho na lista e, em seguida, clique em **OK**.

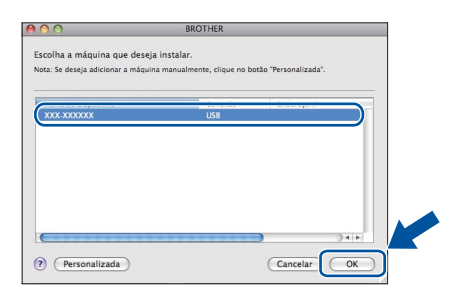

e Se esta tela for exibida, clique em **Avançar**.

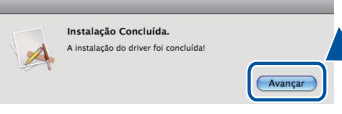

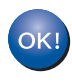

**A instalação do MFL-Pro Suite agora está completa.** 

**[Vá para o passo](#page-16-0)** 19 **na página 17.**

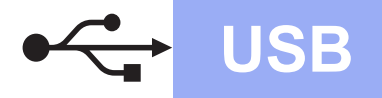

## USB **Macintosh**

<span id="page-16-0"></span>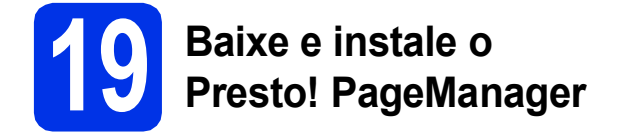

Quando o Presto! PageManager estiver instalado, a funcionalidade do OCR será adicionada ao Brother ControlCenter2. Com o Presto! PageManager, você pode facilmente escanear, compartilhar e organizar fotografias e documentos.

**a** Na tela **Suporte Brother**, clique em **Presto! PageManager** e siga as instruções na tela.

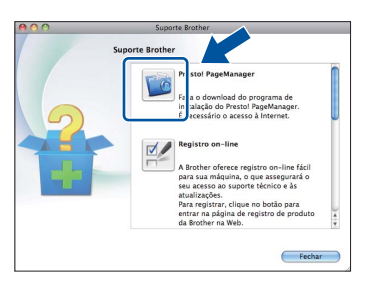

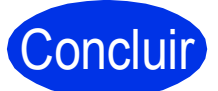

Concluir **A instalação está completa agora.**

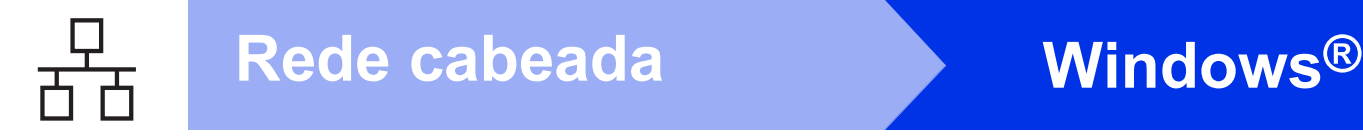

### <span id="page-17-0"></span>**Para usuários de interface de rede com fio (Windows® XP/XP Professional x64 Edition/Windows Vista®/ Windows® 7)**

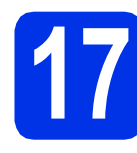

### **17 Antes de instalar**

**a** Certifique-se de que seu computador esteja LIGADO e de que você esteja conectado com direitos de administrador.

#### **O** Importante

- Se houver programas em execução, feche-os.
- As telas podem ser diferentes, dependendo do sistema operacional.

#### **Observação**

- O CD-ROM do instalador contém o Nuance™ PaperPort™ 12SE. Este software aceita Windows® XP (SP3 ou superior), XP Professional x64 Edition (SP2 ou superior), Windows Vista<sup>®</sup> (SP2 ou superior) e Windows® 7. Faça a atualização para o Windows® Service Pack mais recente antes de instalar o MFL-Pro Suite.
- Desabilite todos os softwares de firewall pessoal (menos o Firewall do Windows®), aplicativos anti-spyware ou antivírus durante a instalação.

**b** Remova a tampa protetora da porta Ethernet marcada com um símbolo  $\frac{1}{n}$ .

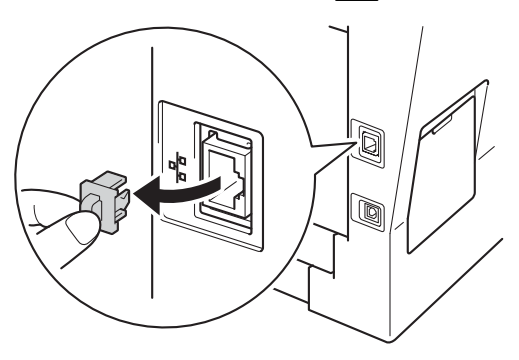

C Conecte o cabo de interface de rede à porta Ethernet e conecte-o a uma porta livre no seu hub.

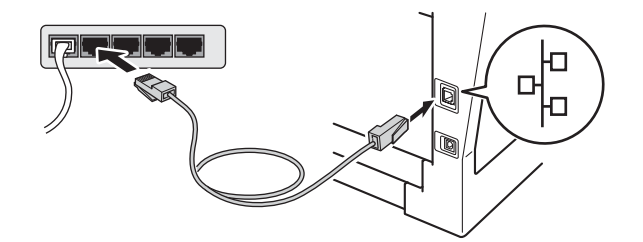

**d** Certifique-se de que o interruptor do aparelho esteja ligado.

<span id="page-17-2"></span>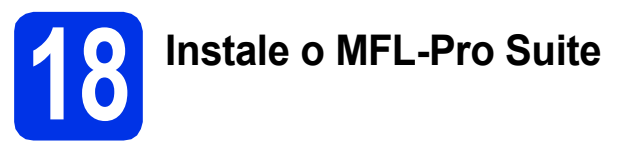

**a** Insira o CD-ROM do instalador na sua unidade de CD-ROM. Se surgir a tela de nomes de modelos, selecione o seu aparelho. Se surgir a tela de idiomas, selecione o seu idioma.

#### **Observação**

Se a tela da Brother não for exibida automaticamente, vá até **Meu computador (Computador)**, clique duas vezes no ícone do CD-ROM e, em seguida, clique duas vezes em **start.exe**.

<span id="page-17-1"></span>**b** Clique em **Instalar MFL-Pro Suite** e clique em **Sim** se você aceitar os termos do contratos de licença.

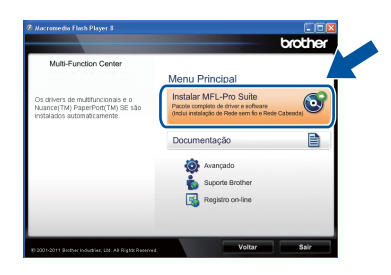

### **Rede cabeada Windows®**

#### **Observação**

- Se a instalação não continuar automaticamente, abra novamente o menu superior, ejetando e reinserindo o CD-ROM, ou clique duas vezes no programa **start.exe** na pasta raiz e continue a partir da etapa **[b](#page-17-1)** de instalação do MFL-Pro Suite.
- Para usuários do Windows Vista® e do Windows® 7, quando a tela **Controle de Conta de Usuário** for exibida, clique em **Permitir** ou em **Sim**.

c Escolha **Conexão em rede cabeada (Ethernet)** e, em seguida, clique em **Avançar**.

#### **Observação**

Para instalar o driver PS (driver de impressora BR-Script3), selecione **Instalação personalizada** e siga as instruções na tela.

d Quando a tela **Firewall/Antivírus detectado** for exibida, selecione **Altere as configurações de porta Firewall para ativar a conexão de rede e continue com a instalação. (Recomendado)** e clique em **Avançar**.

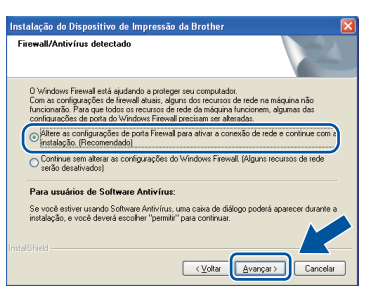

Se você não estiver utilizando o Firewall do Windows®, consulte o Manual do Usuário de seu software para obter informações sobre como adicionar as seguintes portas de rede.

- Para escaneamento via rede, adicione porta UDP 54925.
- Para recepção de PC-Fax via rede, adicione porta UDP 54926.
- Se ainda tiver problemas com a conexão em rede, adicione portas UDP 161 e 137.
- e A instalação continuará automaticamente. As telas de instalação são exibidas uma após a outra. Se solicitado, siga as instruções na tela.

#### *<u>O* Importante</u>

NÃO cancele nenhuma das telas durante a instalação. Pode levar alguns segundos para que todas as telas sejam exibidas.

#### **Observação**

- Se solicitado, escolha sua máquina na lista e, em seguida, clique em **Avançar**.
- Se o seu aparelho não for encontrado na rede, confirme suas configurações seguindo as instruções na tela.
- Se houver mais de um aparelho do mesmo modelo conectado na sua rede, o endereço IP e o nome do nó serão exibidos para ajudar você a identificar o aparelho.
- Você pode localizar o endereço IP do seu aparelho e o nome do nó imprimindo o Relatório de configuração de rede. Consulte *[Imprima o](#page-40-0)  [Relatório de configuração de rede](#page-40-0)* na [página 41](#page-40-0).
- Para usuários do Windows Vista® e do Windows® 7, quando a tela **Segurança do Windows** for exibida, clique na caixa de seleção e clique em **Instalar** para completar corretamente a instalação.
- f Quando a tela **Registro on-line** for exibida, faça sua seleção e siga as instruções na tela. Concluído o processo de registro, clique em **Avançar**.
- g Quando a tela **Instalação Concluída** for exibida, selecione a caixa da ação que você deseja executar e, em seguida, clique em **Avançar**.

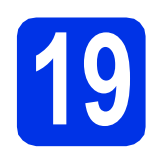

### **19 Concluir e reiniciar**

**a** Para reiniciar o computador, clique em **Concluir**. Após reiniciar o computador, você deverá fazer logon com direitos de administrador.

#### **Observação**

- Se for exibida uma mensagem de erro durante a instalação do software, execute o **Diagnóstico da instalação** localizado em **Iniciar**/**Todos os programas**/**Brother**/ **MFC-XXXX LAN** (onde MFC-XXXX é o nome do seu modelo).
- Dependendo das configurações de segurança, poderão ser exibidas as janelas Segurança do Windows® ou do software antivírus quando você usar o aparelho ou seu software. Deixe a janela prosseguir.

**Rede cabeada**

Rede cabeada

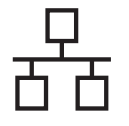

#### **20** Instale o MFL-Pro Suite<br>
(se necessário)<br>
(se necessário) **em outros computadores (se necessário)**

Para usar seu aparelho com vários computadores na rede, instale o MFL-Pro Suite em cada computador. [Vá para o passo](#page-17-2) 18 na página 18.

#### **Observação**

#### **Licença de rede (Windows®)**

Este produto inclui uma licença de PC para até 5 usuários. Esta licença aceita a instalação do MFL-Pro Suite, incluindo o Nuance™ PaperPort™ 12SE em até 5 PCs na rede. Se quiser usar mais de 5 PCs com o Nuance™ PaperPort™ 12SE instalado, adquira o pacote Brother NL-5, que é um pacote de contrato de licença para vários PCs para até 5 usuários adicionais. Para comprar o NL-5 pack, entre em contato com o representante Brother autorizado ou com o serviço de atendimento ao cliente.

## Concluir **A instalação está completa agora.**

#### **Observação**

#### **Driver da impressora XML Paper Specification**

O Driver de impressora XML Paper Specification é o driver mais apropriado para Windows Vista® e Windows® 7 ao se imprimir em aplicativos que usem XML Paper Specification. Baixe o driver mais recente acessando o Brother Solutions Center em <http://solutions.brother.com/>.

### <span id="page-20-0"></span>**Para usuários de interface de rede cabeada (Mac OS X 10.5.8 - 10.7.x)**

<span id="page-20-1"></span>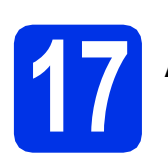

### **17 Antes de instalar**

**a** Certifique-se de que seu aparelho esteja conectado à rede elétrica e de que seu Macintosh esteja LIGADO. Você deve estar conectado com direitos de administrador.

#### $Q$  Importante

Usuários do Mac OS X 10.5.7 ou inferior devem atualizar para Mac OS X 10.5.8 - 10.7.x. (Para obter os drivers e informações mais recentes sobre o Mac OS X que você está usando, visite [http://solutions.brother.com/.](http://solutions.brother.com/))

#### **Observação**

Para adicionar o driver PS (driver de impressora BR-Script3), vá até o Brother Solutions Center em <http://solutions.brother.com/>e visite a página de Perguntas frequentes sobre o seu modelo para **informato de la proportante**<br>obter instruções.

**b** Remova a tampa protetora da porta Ethernet marcada com um símbolo  $\frac{P}{R}$ .

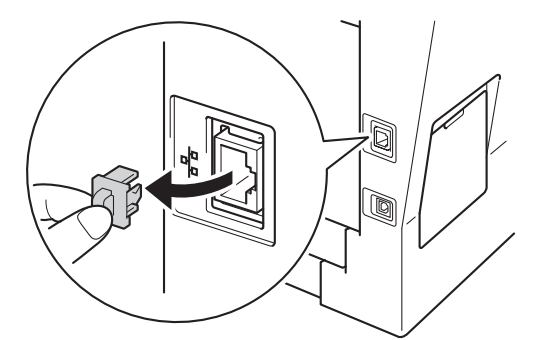

C Conecte o cabo de interface de rede à porta Ethernet e conecte-o a uma porta livre no seu hub.

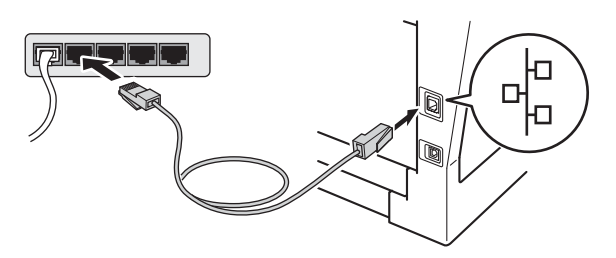

**d** Certifique-se de que o interruptor do aparelho esteja ligado.

# <span id="page-20-2"></span>**18 Instale o MFL-Pro Suite**

- **a** Insira o CD-ROM do instalador na sua unidade de CD-ROM.
- **b** Clique duas vezes no ícone Start Here OSX. Se solicitado, selecione seu modelo.

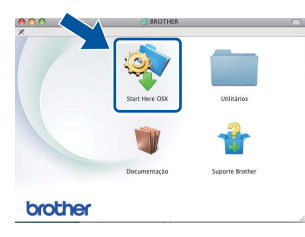

c Escolha **Conexão em rede cabeada (Ethernet)** e, em seguida, clique em **Avançar**. Siga as instruções na tela.

NÃO cancele nenhuma das telas durante a instalação. Pode levar alguns minutos para a instalação ser concluída.

**d** Selecione o aparelho na lista e, em seguida, clique em **OK**.

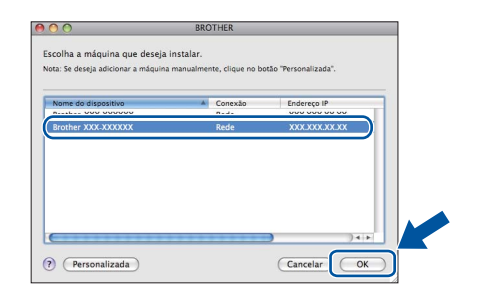

#### **Observação**

Se o seu aparelho não for encontrado na rede, confirme as configurações da rede. Consulte *[Antes de instalar](#page-20-1)* na página 21.

**Rede cabeada**

Rede cabeada

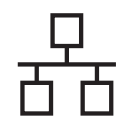

### **Rede cabeada Macintosh**

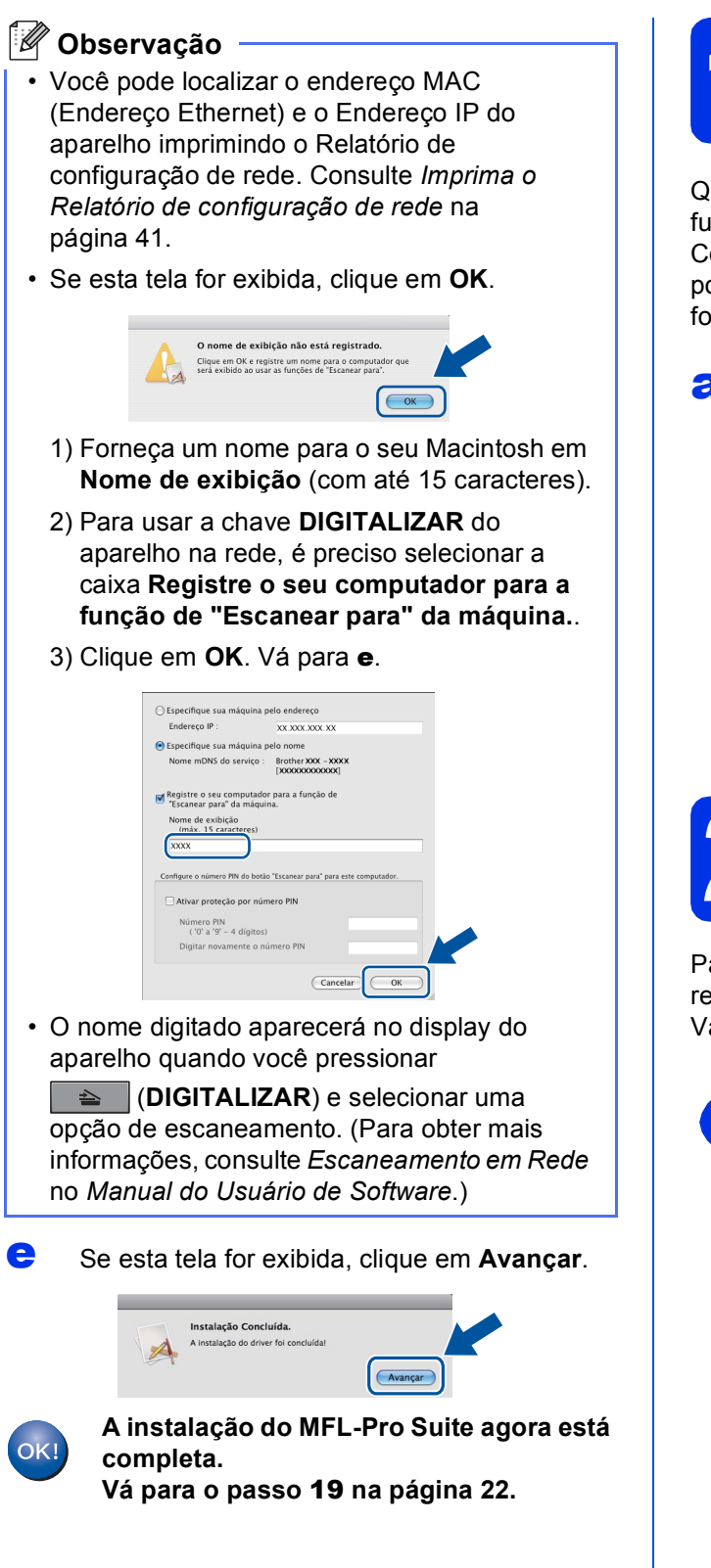

<span id="page-21-1"></span>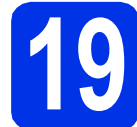

# **19 Baixe e instale o Presto! PageManager**

Quando o Presto! PageManager estiver instalado, a funcionalidade do OCR será adicionada ao Brother ControlCenter2. Com o Presto! PageManager, você pode facilmente escanear, compartilhar e organizar fotografias e documentos.

**a** Na tela **Suporte Brother**, clique em **Presto! PageManager** e siga as instruções na tela.

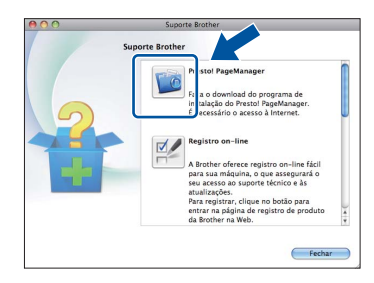

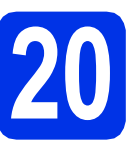

#### **20** Instale o MFL-Pro Suite<br>
(se necessário)<br>
(se necessário) **em outros computadores (se necessário)**

Para usar seu aparelho com vários computadores na rede, instale o MFL-Pro Suite em cada computador. [Vá para o passo](#page-20-2) 18 na página 21.

<span id="page-21-0"></span>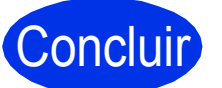

Concluir **A instalação está completa agora.**

### <span id="page-22-1"></span>**Para usuários de interface de rede sem fio**

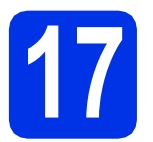

### <span id="page-22-0"></span>**17 Antes de começar**

Primeiro defina as configurações de rede sem fio da sua máquina para comunicação com o seu roteador/ponto de acesso sem fio. Depois que a máquina estiver configurada para se comunicar com seu roteador/ponto de acesso sem fio, os computadores e dispositivos móveis da rede terão acesso a ela. Para usar a máquina com um computador, você precisará instalar os drivers e softwares. As etapas a seguir guiarão você pelo processo de configuração e instalação.

#### **O** Importante

- Se você for conectar a máquina à sua rede, recomendamos que entre em contato com o administrador do sistema antes de fazer a instalação. Para prosseguir com esta instalação, você precisa saber quais são as configurações da sua rede sem fio.
- Se você tiver definido anteriormente as configurações sem fio da máquina, redefina as configurações da rede (LAN) para então definir novamente as configurações sem fio.
	- 1. Na sua máquina, pressione **Menu**. Pressione **7**.
	- 2. Pressione **0** para selecionar Reset da Rede.
	- 3. Pressione **1** duas vezes para Sim a fim de aceitar a alteração.

#### **Observação**

• Para obter resultados ideais com impressão diária normal de documentos, posicione a máquina Brother o mais próximo possível do roteador/ponto de acesso, com o mínimo de obstruções. Objetos grandes e paredes entre os dois dispositivos, bem como interferência de outros dispositivos eletrônicos, podem afetar a velocidade de transferência de dados dos seus documentos.

Devido a esses fatores, o método de conexão sem fio não é o melhor para todos os tipos de documentos e aplicativos. Se você estiver imprimindo arquivos grandes, como documentos com várias páginas, texto misto e gráficos grandes, pode ser interessante escolher Ethernet com fio para uma transferência de dados mais rápida ou USB para maior velocidade de taxa de transferência.

- Ainda que o Brother MFC-8712DW e MFC-8912DW possam ser usados em rede com e sem fio, somente um dos métodos de conexão pode ser usado de cada vez.
- Se você usar sua máquina em uma rede sem fio compatível com IEEE 802.1x, consulte *Usando a autenticação IEEE 802.1x* no *Manual do Usuário de Rede*.

#### **Modo de Infraestrutura**

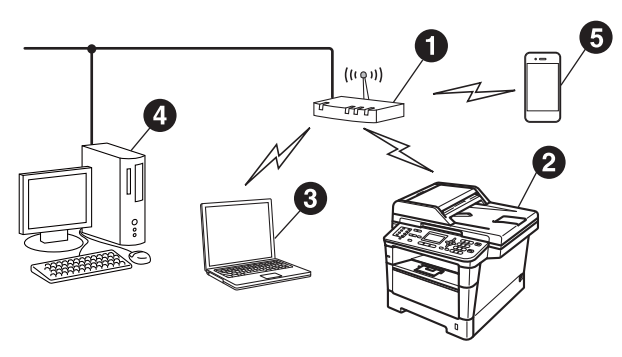

- **a** Roteador/Ponto de acesso sem fio
- **a** Máquina da rede sem fio (sua máquina)
- **@** Computador com capacidade para rede sem fio conectado ao roteador/ponto de acesso sem fio
- **e** Computador com fio conectado ao roteador/ponto de acesso sem fio
- **e** Dispositivo móvel conectado ao roteador/ponto de acesso sem fio

Rede sem fio

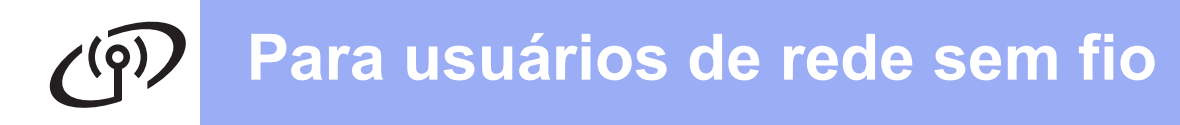

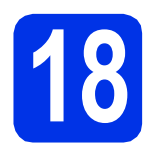

### **18 Escolha seu método de configuração sem fio**

As instruções a seguir oferecerão três métodos de configuração da sua máquina Brother em uma rede sem fio. Se você tiver iniciado a configuração sem fio pela etapa [5](#page-7-2) na página [8](#page-7-2) (para Macintosh e dispositivos móveis), vá para o método [b](#page-24-0) (Assistente de instalação). Todos os outros usuários devem escolher o método preferido para seus ambientes.

#### **Observação**

Para configurar sua máquina em qualquer outro ambiente sem fio, você pode encontrar instruções no *Manual do Usuário de Rede*.

<span id="page-23-0"></span>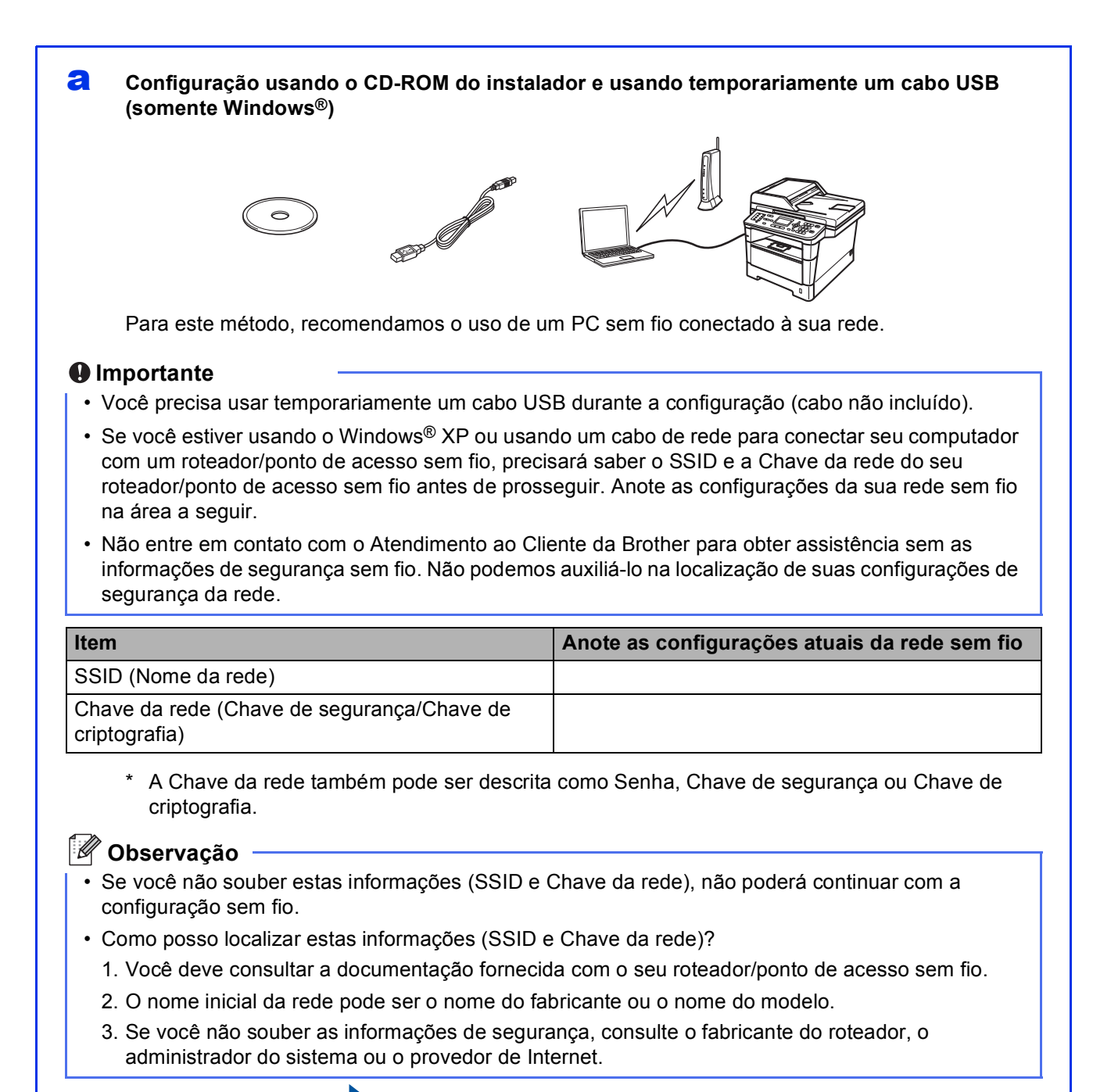

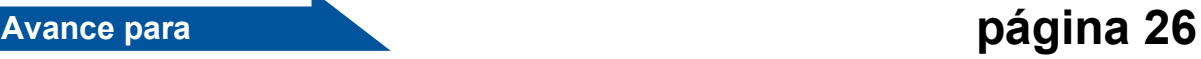

## **Para usuários de rede sem fio**

#### <span id="page-24-0"></span>**b** Configuração manual através do painel de controle usando o Assistente de instalação **(Macintosh, dispositivos móveis e Windows®)**

Se o seu roteador/ponto de acesso sem fio não for compatível com WPS (Wi-Fi Protected Setup™) ou com AOSS™, **anote as configurações de rede sem fio** do seu roteador/ponto de acesso sem fio na área abaixo.

#### **O** Importante

Não entre em contato com o Atendimento ao Cliente da Brother para obter assistência sem as informações de segurança sem fio. Não podemos auxiliá-lo na localização de suas configurações de segurança da rede.

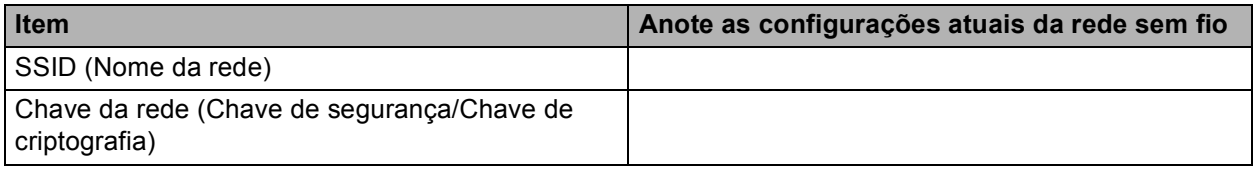

\* A Chave da rede também pode ser descrita como Senha, Chave de segurança ou Chave de criptografia.

#### **Observação**

- Se você não souber estas informações (SSID e Chave da rede), não poderá continuar com a configuração sem fio.
- Como posso localizar estas informações (SSID e Chave da rede)?
	- 1. Você deve consultar a documentação fornecida com o seu roteador/ponto de acesso sem fio.
	- 2. O nome inicial da rede pode ser o nome do fabricante ou o nome do modelo.
	- 3. Se você não souber as informações de segurança, consulte o fabricante do roteador, o administrador do sistema ou o provedor de Internet.

#### **Avance para [página 29](#page-28-0)**

# c **Configuração com o pressionamento de um botão, usando WPS ou AOSS™ (Windows® e Macintosh)** Se o seu roteador/ponto de acesso sem fio for compatível com configuração sem fio automática (pressionamento de um botão) (WPS ou AOSS™)  $AOSS^T$ **Avance para [página 31](#page-30-0)**

**Rede sem fio**

Rede sem fio

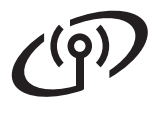

#### <span id="page-25-0"></span>**Configuração usando o CD-ROM do instalador e usando temporariamente um cabo USB (somente Windows®)**

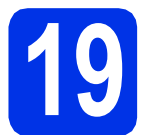

#### **19 Defina as configurações sem fio**

#### **Importante**

- Você precisa usar temporariamente um cabo USB durante a configuração (cabo não incluído).
- Se estiver usando o Windows® XP ou um cabo de rede para conectar seu computador com um roteador/ponto de acesso sem fio, antes de prosseguir, precisará saber o SSID e a Chave da rede do seu roteador/ponto de acesso sem fio que você anotou na etapa [18-a](#page-23-0) na página [24.](#page-23-0)

#### **Observação**

Se você usar sua máquina em uma rede sem fio compatível com IEEE 802.1x, consulte *Usando a autenticação IEEE 802.1x* no *Manual do Usuário de Rede*.

**a** Insira o CD-ROM do instalador na sua unidade de CD-ROM. Se surgir a tela de nomes de modelos, selecione o seu aparelho. Se surgir a tela de idiomas, selecione o seu idioma.

#### **Observação**

Se a tela da Brother não for exibida automaticamente, vá até **Meu computador (Computador)**, clique duas vezes no ícone do CD-ROM e, em seguida, clique duas vezes em **start.exe**.

<span id="page-25-1"></span>**b** Clique em **Instalar MFL-Pro Suite** e clique em **Sim** se você aceitar os termos do contratos de licença.

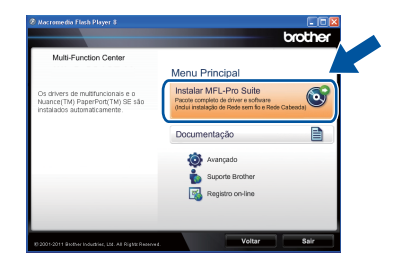

#### **Observação**

- Se a instalação não continuar automaticamente, abra novamente o menu superior, ejetando e reinserindo o CD-ROM, ou clique duas vezes no programa **start.exe** na pasta raiz e continue a partir da etapa **[b](#page-25-1)** de instalação do MFL-Pro Suite.
- Para usuários do Windows Vista® e do Windows® 7, quando a tela **Controle de Conta de Usuário** for exibida, clique em **Permitir** ou em **Sim**.
- c Escolha **Conexão em rede sem fio** e, em seguida, clique em **Avançar**.

#### **Observação**

Para instalar o driver PS (driver de impressora BR-Script3), selecione **Instalação personalizada** e siga as instruções na tela.

d Quando a tela **Firewall/Antivírus detectado** for exibida, selecione **Altere as configurações de porta Firewall para ativar a conexão de rede e continue com a instalação. (Recomendado)** e clique em **Avançar**.

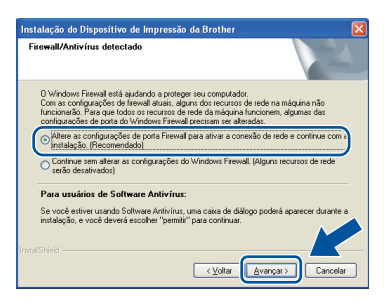

Se você não estiver utilizando o Firewall do Windows®, consulte o Manual do Usuário de seu software para obter informações sobre como adicionar as seguintes portas de rede.

- Para escaneamento via rede, adicione porta UDP 54925.
- Para recepção de PC-Fax via rede, adicione porta UDP 54926.
- Se ainda tiver problemas com a conexão em rede, adicione portas UDP 161 e 137.

e Escolha **Sim, tenho um cabo USB para a instalação.** e, em seguida, clique em **Avançar**.

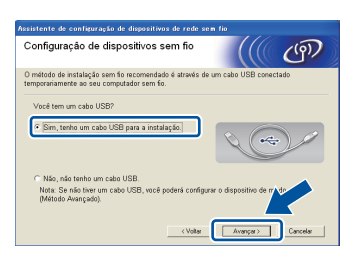

#### **Observação**

Se a tela **Aviso importante** for exibida, leia a notificação. Selecione a caixa depois de confirmar o SSID e a Chave da rede; em seguida, clique em **Avançar**.

Conecte temporariamente o cabo USB (não incluído) direto ao computador e à máquina.

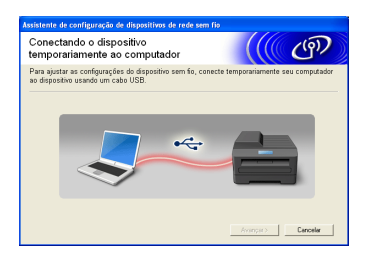

#### **C** Execute uma das alternativas:

- Se a tela **Confirmação da instalação** for exibida, marque a caixa, clique em **Avançar** e vá para [h](#page-26-0).
- Caso contrár[i](#page-26-1)o, vá para **i**.
- <span id="page-26-0"></span>**h** Selecione **Sim** para se conectar com o SSID listado. Clique em **Avançar** e vá para [k](#page-26-2).

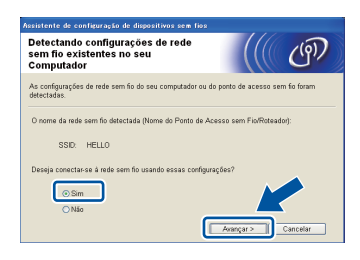

<span id="page-26-1"></span>i Usando a sua máquina, o assistente procurará redes sem fio disponíveis. Escolha o SSID que você anotou para a sua rede na etapa [18-a](#page-23-0) na página [24](#page-23-0) e, em seguida, clique em **Avançar**.

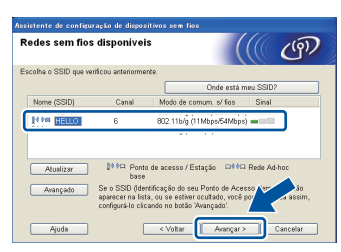

#### **Observação**

- Se a lista estiver em branco, verifique se o roteador/ponto de acesso sem fio tem energia e se está transmitindo o SSID; em seguida, veja se a máquina e o roteador/ponto de acesso sem fio estão dentro da faixa de acesso para comunicação sem fio. Em seguida, clique em **Atualizar**.
- Se o seu roteador/ponto de acesso sem fio estiver configurado para não transmitir o SSID, você poderá adicioná-lo manualmente, clicando no botão **Avançado**. Siga as instruções na tela para inserir o **Nome (SSID)** e, em seguida, clique em **Avançar**.

**jubra** Insira a **Chave de Rede** que você anotou na etapa [18-a](#page-23-0) na página [24](#page-23-0) e, em seguida, clique em **Avançar**.

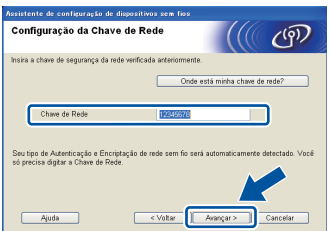

#### **Observação**

Se a sua rede não estiver configurada para autenticação e criptografia, a tela **ATENÇÃO!** será exibida. Para continuar a configuração, clique em **OK**.

<span id="page-26-2"></span> $k$  Confirme as configurações da rede sem fio e. em seguida, clique em **Avançar**. As configurações serão enviadas para a sua máquina.

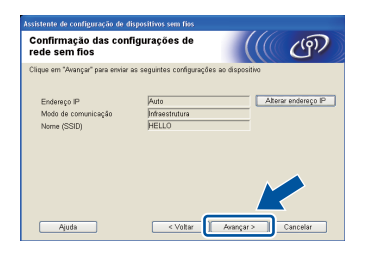

#### **Observação**

- As configurações permanecerão inalteradas se você clicar em **Cancelar**.
- Para inserir manualmente as configurações de endereço IP da sua máquina, clique em **Alterar endereço IP** e forneça as configurações de endereço IP necessárias para a sua rede.
- Se a tela de falha na configuração sem fio for exibida, clique em **Tentar novamente**.
- **L** Desconecte o cabo USB entre o computador e a máquina e, em seguida, clique em **Avançar**.

Windows<sup>®</sup> **Windows Macintosh Macintosh**

**Rede sem fio**

Rede sem fio

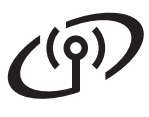

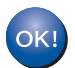

**A configuração sem fio agora está** 

**completa. Um indicador de quatro níveis na parte superior direita do display da sua máquina mostrará a intensidade do sinal sem fio do seu roteador/ponto de acesso sem fio.**

**Para instalar o MFL-Pro Suite, prossiga com a etapa** [21-e](#page-36-0) **na página [37.](#page-36-0)**

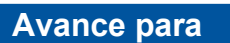

**[página 37](#page-36-0)**

#### <span id="page-28-0"></span>**Configuração manual através do painel de controle usando o Assistente de instalação (Macintosh, dispositivos móveis e Windows®)**

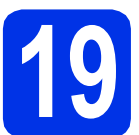

### **19 Defina as configurações sem fio**

#### *<u>O* Importante</u>

Antes de prosseguir, você precisará ter em mãos as configurações sem fio anotadas para a rede na etapa [18-b](#page-24-0) na página [25](#page-24-0).

#### **Observação**

Se você usar sua máquina em uma rede sem fio compatível com IEEE 802.1x, consulte *Usando a autenticação IEEE 802.1x* no *Manual do Usuário de Rede*.

a Se você iniciou a configuração sem fio pela etapa [5](#page-7-2) na página [8](#page-7-2) (para Macintosh e dispositivos móveis), pressione **1** para escolher Assist.Config..

#### Em seguida, vá para [c](#page-28-1).

Todos os usuários deverão seguir com [b](#page-28-2).

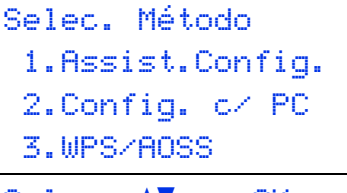

Selec.  $\Lambda$  ou OK

- <span id="page-28-2"></span>b Na sua máquina, pressione **Menu**, **<sup>7</sup>** (Rede), **2** (Rede Wireless), **2** (Assist.Config.).
- <span id="page-28-1"></span>c Quando Habilitar WLAN ? for exibido, pressione  $\triangle$  ou  $\nabla$  para escolher Ativado e pressione **OK**. Isso iniciará o assistente de instalação sem fio.

Caso contrário, pressione **Parar/Sair** para sair do assistente de instalação sem fio.

**d** A máquina procurará os SSIDs disponíveis. Levará alguns segundos para a máquina exibir uma lista de SSIDs disponíveis.

> Se uma lista de SSIDs for exibida, use a teclas A ou  $\Psi$  para escolher o SSID que você anotou na etapa [18-b](#page-24-0) na página [25](#page-24-0); em seguida, pressione **OK**.

- e Execute uma das alternativas:
	- Se o roteador/ponto de acesso sem fio do SSID selecionado for compatível com WPS e O ponto de acesso selecionado suporta WPS. Usar WPS? aparecer, vá para [f](#page-28-3).
	- Se você estiver usando um método de autenticação e criptografia que exija uma Chave de rede, vá para [g](#page-28-4).
	- Se o seu método de autenticação for Open System e seu modo de criptografia for Nenhum (None), vá para [h](#page-29-0).

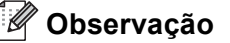

- Se não for exibida uma lista de SSIDs, certifique-se de que seu roteador/ponto de acesso sem fio esteja ligado. Leve sua máquina para mais perto do roteador/ponto de acesso sem fio e tente iniciar novamente a partir de **[b](#page-28-2)**.
- Se o seu roteador/ponto de acesso sem fio estiver configurado para não transmitir o SSID, você precisará adicionar manualmente o nome do SSID. Para obter detalhes, consulte *Configurando a máquina quando o SSID não é transmitido* no *Manual do Usuário de Rede*.
- <span id="page-28-3"></span>figura Para conectar sua máquina usando modo sem fio automático, pressione **1** para escolher Sim. (Se você escolher Não (Manual), vá para [g](#page-28-4) a fim de inserir a Chave da rede.) Quando Inicie o WPS no ponto de acesso/roteador sem fio e selecione Avançar. aparecer, pressione o botão WPS no seu roteador/ponto de acesso sem fio e, em seguida, pressione **1**. Vá para [h](#page-29-0).
- <span id="page-28-4"></span>**g** Insira a Chave da rede que você anotou na etapa [18-b](#page-24-0) na página [25](#page-24-0) usando o teclado numérico para escolher cada caractere ou número. Para excluir os caracteres que você inseriu, pressione **Excluir**.

Por exemplo, para inserir a letra a, pressione a tecla **2** uma vez no teclado numérico. Para inserir o número 3, pressione a tecla **3** sete vezes no teclado numérico.

As letras aparecem nesta ordem: minúsculas, maiúsculas e, depois, números.

Para obter mais informações, consulte *[Inserindo texto para configurações sem fio](#page-34-0)* na [página 35](#page-34-0).

Pressione **OK** quando tiver inserido todos os caracteres; em seguida, pressione **1** para Sim de modo a aplicar suas configurações.

**Rede sem fio**

Rede sem fio

## **Para usuários de rede sem fio**

<span id="page-29-0"></span>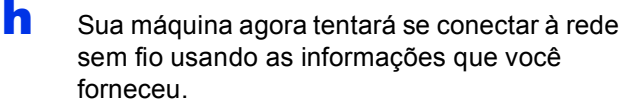

Uma mensagem de resultado da conexão será exibida no display e um Relatório da WLAN será impresso automaticamente.

Se a conexão tiver falhado, verifique o código de erro no relatório impresso e consulte *[Solução de problemas](#page-31-0)* na página 32.

**A configuração sem fio agora está**  OK! **completa. Um indicador de quatro níveis na parte superior direita do display da sua máquina mostrará a intensidade do sinal sem fio do seu roteador/ponto de acesso sem fio.**

#### **Usuários de computador devem instalar o MFL-Pro Suite.**

**Para usuários do Macintosh:**

#### **Avance para**

**etapa** [20](#page-38-0) **na página [39](#page-38-0)**

**Para usuários do Windows®:**

#### **Avance para**

**etapa** [20](#page-35-0) **na página [36](#page-35-0)**

**Usuários de dispositivos móveis que iniciaram a configuração pela etapa** [5](#page-7-2) **na página [8](#page-7-2) devem retornar à etapa** [6](#page-8-1) **para continuar com as configurações da máquina.**

#### **Observação**

Usuários de dispositivos móveis devem consultar o Guia do Usuário do aplicativo que estão usando (por exemplo, Brother iPrint&Scan ou outros aplicativos) para obter mais detalhes sobre como usar a máquina com o aplicativo. Para baixar o Guia do Usuário do aplicativo que você está usando, consulte a seção de download de manuais na página inicial do seu modelo no Brother Solutions Center, em <http://solutions.brother.com/>.

## **Para usuários de rede sem fio**

<span id="page-30-0"></span>**Configuração com o pressionamento de um botão, usando WPS (Wi-Fi Protected Setup) ou AOSS™ (Windows® e Macintosh)**

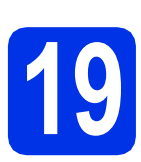

### **19 Defina as configurações sem fio**

Confirme se seu roteador/ponto de acesso sem fio possui o símbolo WPS ou AOSS™, como mostrado a seguir.

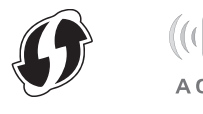

**b** Posicione a máquina Brother dentro da faixa de alcance do seu roteador/ponto de acesso WPS ou AOSS™. A faixa de alcance pode variar, dependendo do seu ambiente. Consulte as instruções fornecidas com o seu roteador/ponto de acesso sem fio.

> Se você começou a configuração sem fio pela etapa [5](#page-7-2) na página [8,](#page-7-2) pressione **3** para escolher WPS/AOSS.

Em segui[d](#page-30-1)a, vá para **d**.

Todos os usuários deverão sequir [c](#page-30-2)om c.

- <span id="page-30-2"></span>c Na sua máquina, pressione **Menu**, **<sup>7</sup>** (Rede), **2** (Rede Wireless), **3** (WPS/AOSS).
- <span id="page-30-1"></span>**C** Quando Habilitar WLAN ? for exibido, pressione  $\triangle$  ou  $\nabla$  para escolher Ativado e pressione **OK**. Isso iniciará o assistente de instalação sem fio.

Caso contrário, pressione **Parar/Sair** para sair do assistente de instalação sem fio.

e Quando Inicie o WPS/AOSS no ponto de acesso aparecer, pressione o botão WPS ou AOSS™ no seu roteador/ponto de acesso sem fio. Para obter instruções, consulte o guia do usuário do seu roteador/ponto de acesso sem fio. E, em seguida, pressione **OK**.

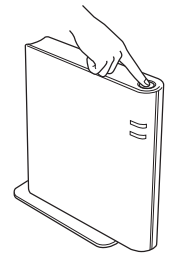

Este recurso detectará automaticamente qual modo (WPS ou AOSS™) seu roteador/ponto de acesso sem fio usa para configurar sua máquina.

#### **Observação**

Se o seu roteador/ponto de acesso sem fio for compatível com WPS (método de PIN) e você quiser configurar sua máquina usando o Método de PIN (Número de identificação pessoal), consulte *Configuração usando o Método de PIN de WPS (Wi-Fi Protected Setup)* no *Manual do Usuário de Rede*.

**f** Uma mensagem de resultado da conexão será exibida no display e um Relatório da WLAN será impresso automaticamente.

> Se a conexão tiver falhado, verifique o código de erro no relatório impresso e consulte *[Solução de problemas](#page-31-0)* na página 32.

OK!

**A configuração sem fio agora está completa. Um indicador de quatro níveis na parte superior direita do display da sua máquina mostrará a intensidade do sinal sem fio do seu roteador/ponto de acesso sem fio.**

#### **Para instalar o MFL-Pro Suite, prossiga com a etapa** [20](#page-35-0)**.**

**Para usuários do Windows®:**

**Avance para**

**[página 36](#page-35-1)**

**Para usuários do Macintosh:**

**Avance para**

**[página 39](#page-38-1)**

**Rede sem fio**

Rede sem fio

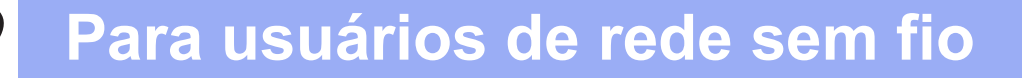

#### <span id="page-31-0"></span>**Solução de problemas**

#### $Q$  Importante

Não entre em contato com o Atendimento ao Cliente da Brother para obter assistência sem as informações de segurança sem fio. Não podemos auxiliá-lo na localização de suas configurações de segurança da rede.

#### <span id="page-31-1"></span>**Como posso localizar as configurações sem fio (Nome da rede (SSID) e Chave da rede)**

- 1. Você deve consultar a documentação fornecida com o seu roteador/ponto de acesso sem fio.
- 2. O nome inicial da rede pode ser o nome do fabricante ou o nome do modelo.
- 3. Se você não souber as informações de segurança, consulte o fabricante do roteador, o administrador do sistema ou o provedor de Internet.
- A Chave da rede também pode ser descrita como Senha, Chave de segurança ou Chave de criptografia.
- Se o roteador/ponto de acesso sem fio estiver definido para não transmitir o SSID, o SSID não será detectado automaticamente. Você precisará inserir o nome do SSID manualmente. Consulte *Configurando a máquina quando o SSID não é transmitido* no *Manual do Usuário de Rede*.

#### **Relatório da WLAN**

Se o Relatório da WLAN impresso mostrar que a conexão falhou, verifique o código de erro no relatório impresso e consulte as instruções a seguir.

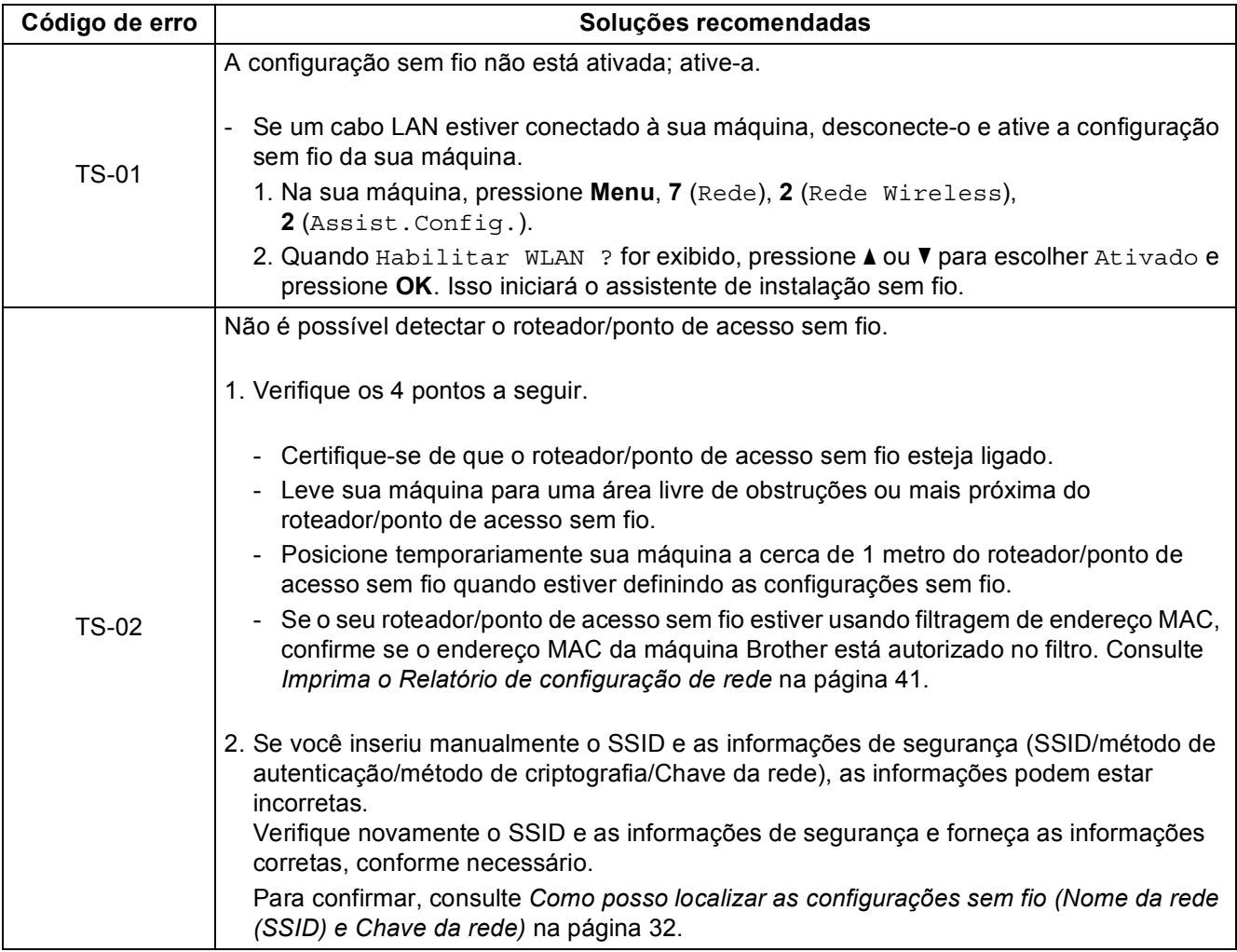

# **Para usuários de rede sem fio**

 $(9)$ 

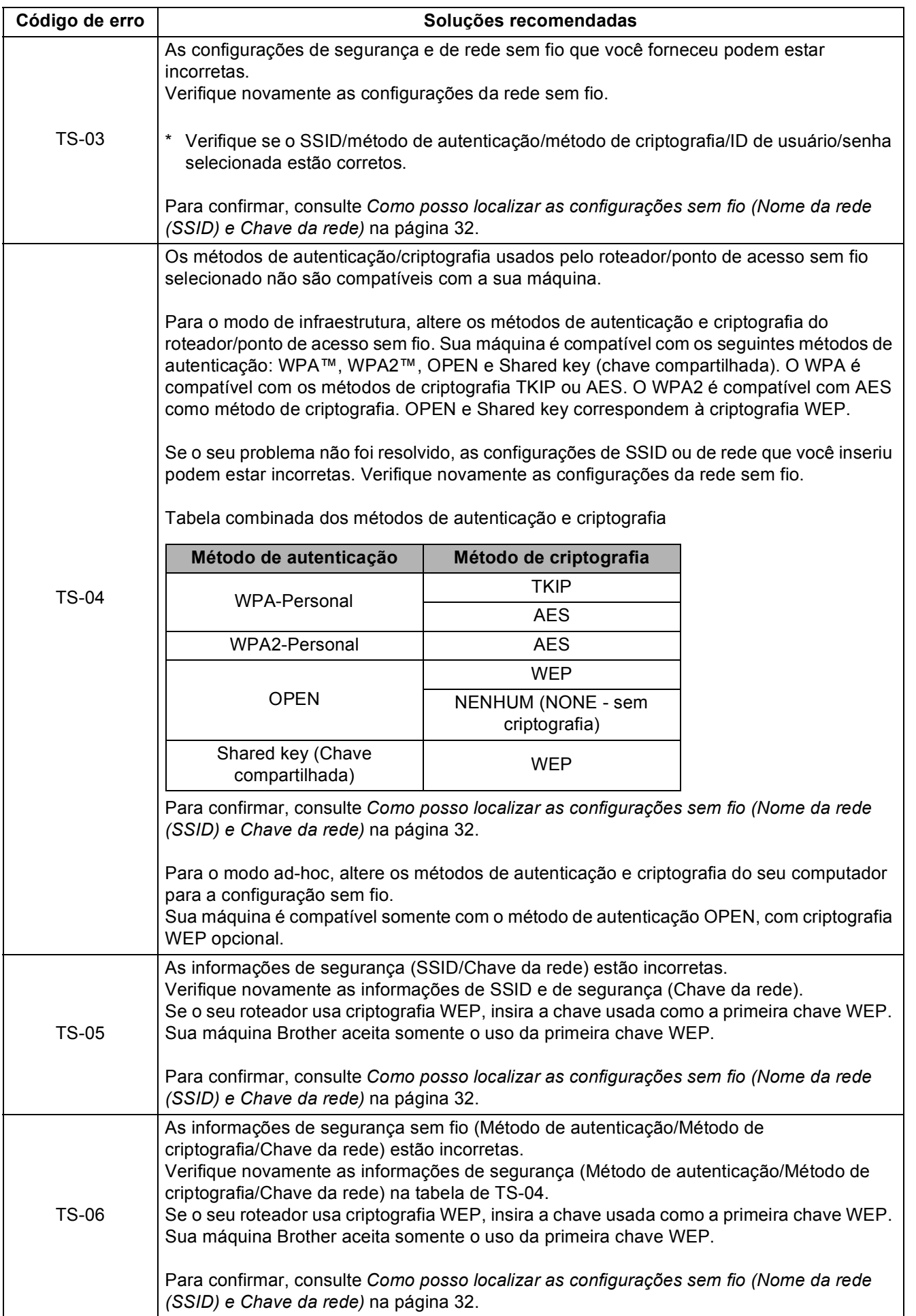

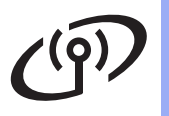

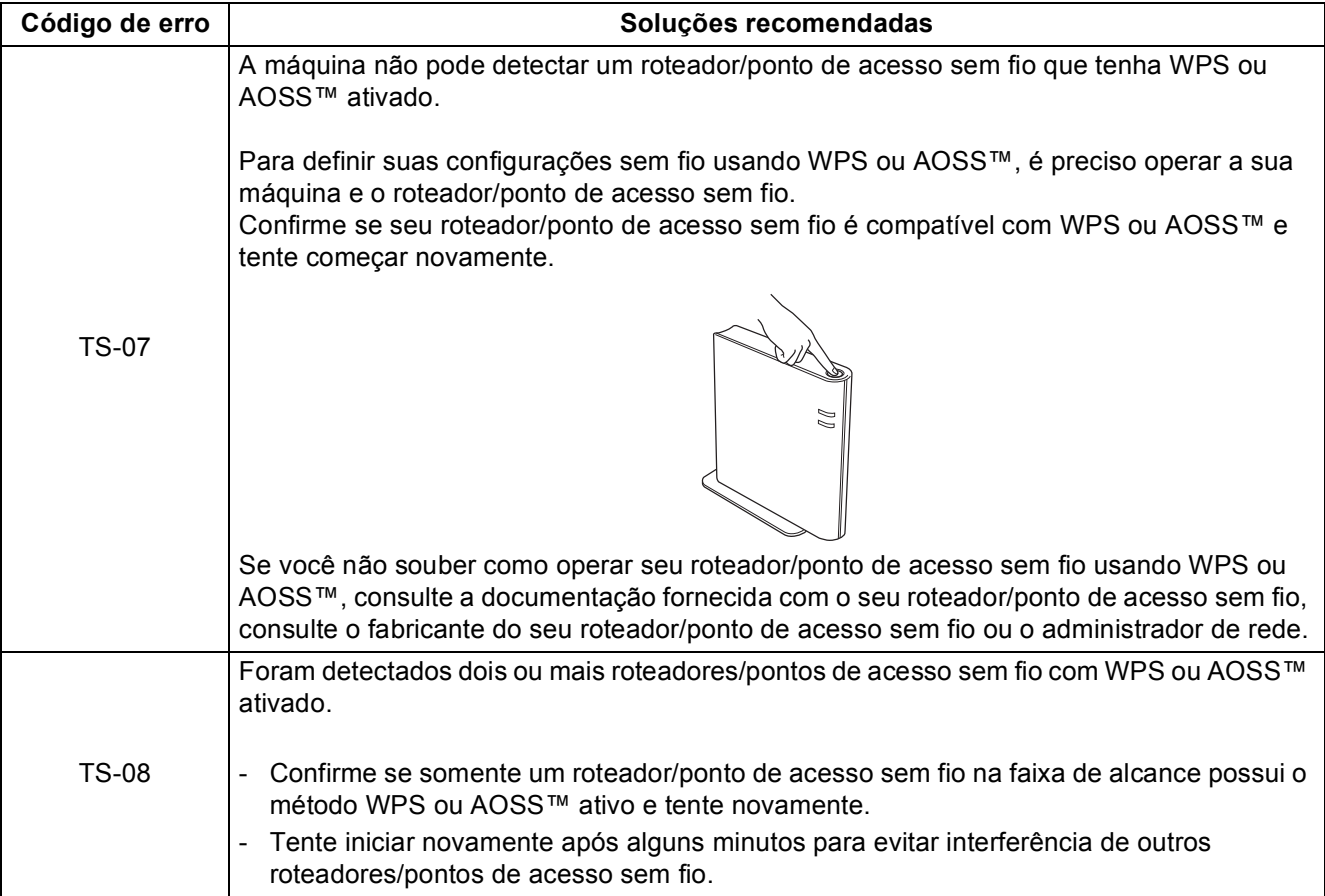

### <span id="page-34-0"></span>**Inserindo texto para configurações sem fio**

A maioria das teclas numéricas possui três ou quatro letras impressas nelas. As teclas de 0, # e \* não possuem letras impressas porque elas são usadas para caracteres especiais.

Pressionando a tecla numérica apropriada repetidamente, você pode acessar o caractere desejado.

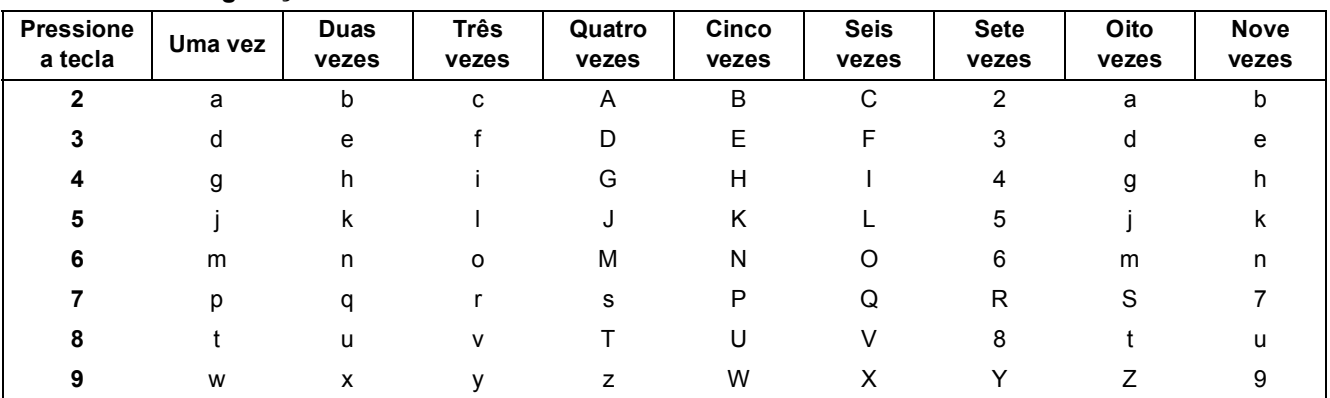

#### **Para definir configurações de rede sem fio**

#### **Inserindo espaços**

Para inserir um espaço em um nome, pressione  $\blacktriangleright$  duas vezes entre os caracteres.

#### **Fazendo correções**

Se tiver inserido um caractere incorretamente e desejar alterá-lo, pressione 4 ou b para mover o cursor para baixo do caractere incorreto e, em seguida, pressione **Excluir**. Insira o caractere correto.

#### **Repetindo letras**

Se precisar inserir um caractere que esteja na mesma tecla do caractere anterior, pressione b para mover o cursor imediatamente antes de você pressionar a tecla novamente.

#### **Caracteres especiais e símbolos**

Pressione  $\star$ , **#** ou 0; em seguida, pressione ◀ ou ▶ para mover o cursor até o caractere especial ou símbolo desejado. Pressione **OK** para escolhê-lo.

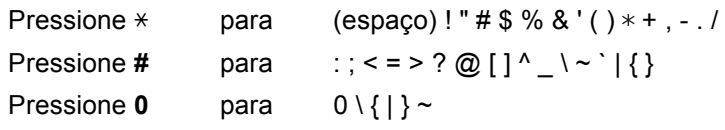

**Rede sem fio**

Rede sem fio

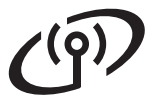

<span id="page-35-1"></span>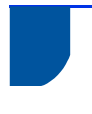

### **Instale os drivers e softwares (Windows® XP/XP Professional x64 Edition/Windows Vista®/ Windows® 7)**

<span id="page-35-0"></span>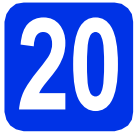

## **20 Antes de instalar**

**a** Certifique-se de que seu computador esteja LIGADO e de que você esteja conectado com direitos de administrador.

#### **A** Importante

- Se houver programas em execução, feche-os.
- As telas podem ser diferentes, dependendo do sistema operacional.

#### **Observação**

- O CD-ROM do instalador contém o Nuance™ PaperPort™ 12SE. Este software aceita Windows® XP (SP3 ou superior), XP Professional x64 Edition (SP2 ou superior), Windows Vista® (SP2 ou superior) e Windows® 7. Faça a atualização para o Windows® Service Pack mais recente antes de instalar o MFL-Pro Suite.
- Desabilite todos os softwares de firewall pessoal (menos o Firewall do Windows®), aplicativos anti-spyware ou antivírus durante a instalação.

<span id="page-35-3"></span>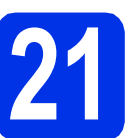

### **21 Instale o MFL-Pro Suite**

**a** Insira o CD-ROM do instalador na sua unidade de CD-ROM. Se surgir a tela de nomes de modelos, selecione o seu aparelho. Se surgir a tela de idiomas, selecione o seu idioma.

#### **Observação**

Se a tela da Brother não for exibida automaticamente, vá até **Meu computador (Computador)**, clique duas vezes no ícone do CD-ROM e, em seguida, clique duas vezes em **start.exe**.

<span id="page-35-2"></span>**b** Clique em **Instalar MFL-Pro Suite** e clique em **Sim** se você aceitar os termos do contratos de licença.

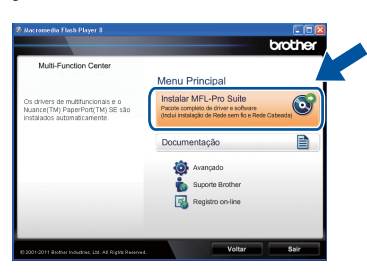

#### **Observação**

- Se a instalação não continuar automaticamente, abra novamente o menu superior, ejetando e reinserindo o CD-ROM, ou clique duas vezes no programa **start.exe** na pasta raiz e continue a partir da etapa **[b](#page-35-2)** de instalação do MFL-Pro Suite.
- Para usuários do Windows Vista® e do Windows® 7, quando a tela **Controle de Conta de Usuário** for exibida, clique em **Permitir** ou em **Sim**.

c Escolha **Conexão em rede sem fio** e clique em **Avançar**.

#### **Observação**

Para instalar o driver PS (driver de impressora BR-Script3), selecione **Instalação personalizada** e siga as instruções na tela.

d Quando a tela **Firewall/Antivírus detectado** for exibida, selecione **Altere as configurações de porta Firewall para ativar a conexão de rede e continue com a instalação. (Recomendado)** e clique em **Avançar**.

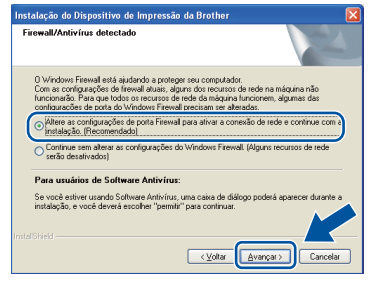

Se você não estiver utilizando o Firewall do Windows®, consulte o Manual do Usuário de seu software para obter informações sobre como adicionar as seguintes portas de rede.

- Para escaneamento via rede, adicione porta UDP 54925.
- Para recepção de PC-Fax via rede, adicione porta UDP 54926.
- Se ainda tiver problemas com a conexão em rede, adicione portas UDP 161 e 137.
- <span id="page-36-0"></span>e Selecione o aparelho na lista e, em seguida, clique em **Avançar**.

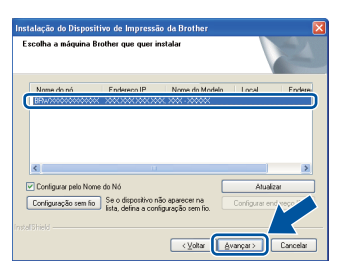

#### **Observação**

Se você está usando WEP e o display exibiu 'Conectado' mas sua máquina não foi encontrada, certifique-se de que inseriu a chave WEP corretamente. A chave WEP faz distinção entre maiúsculas e minúsculas.

A instalação continuará automaticamente. As telas de instalação são exibidas uma após a outra. Se solicitado, siga as instruções na tela.

#### **O** Importante

NÃO cancele nenhuma das telas durante a instalação. Pode levar alguns segundos para que todas as telas sejam exibidas.

#### **Observação**

Para usuários do Windows Vista® e do Windows® 7, quando a tela **Seguranca do Windows** for exibida, clique na caixa de seleção e clique em **Instalar** para completar corretamente a instalação.

- g Quando a tela **Registro on-line** for exibida, faça sua seleção e siga as instruções na tela. Concluído o processo de registro, clique em **Avançar**.
- **h** Quando a tela **Instalação Concluída** for exibida, selecione a caixa da ação que você deseja executar e, em seguida, clique em **Avançar**.

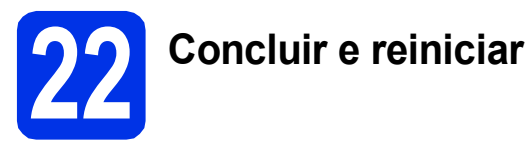

Para reiniciar o computador, clique em **Concluir**. Após reiniciar o computador, você deverá fazer logon com direitos de administrador.

#### **Observação**

- Se for exibida uma mensagem de erro durante a instalação do software, execute o **Diagnóstico da instalação** localizado em **Iniciar**/**Todos os programas**/**Brother**/ **MFC-XXXX LAN** (onde MFC-XXXX é o nome do seu modelo).
- Dependendo das configurações de segurança, poderão ser exibidas as janelas Segurança do Windows® ou do software antivírus quando você usar o aparelho ou seu software. Deixe a janela prosseguir.

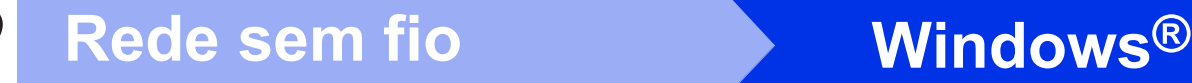

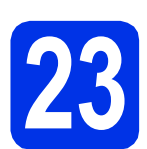

#### **23** Instale o MFL-Pro Suite<br>
(se necessário)<br>
(se necessário) **em outros computadores (se necessário)**

Para usar seu aparelho com vários computadores na rede, instale o MFL-Pro Suite em cada computador. [Vá para o passo](#page-35-3) 21 na página 36.

#### **Observação**

#### **Licença de rede (Windows®)**

Este produto inclui uma licença de PC para até 5 usuários. Esta licença aceita a instalação do MFL-Pro Suite, incluindo o Nuance™ PaperPort™ 12SE em até 5 PCs na rede. Se quiser usar mais de 5 PCs com o Nuance™ PaperPort™ 12SE instalado, adquira o pacote Brother NL-5, que é um pacote de contrato de licença para vários PCs para até 5 usuários adicionais. Para comprar o NL-5 pack, entre em contato com o representante Brother autorizado ou com o serviço de atendimento ao cliente.

## Concluir **A instalação está completa agora.**

#### **Observação**

#### **Driver da impressora XML Paper Specification**

O Driver de impressora XML Paper Specification é o driver mais apropriado para Windows Vista® e Windows® 7 ao se imprimir em aplicativos que usem XML Paper Specification. Baixe o driver mais recente acessando o Brother Solutions Center em <http://solutions.brother.com/>.

#### <span id="page-38-1"></span>**Instale os drivers e softwares (Mac OS X 10.5.8 - 10.7.x)**

<span id="page-38-0"></span>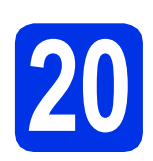

## **20 Antes de instalar**

**a** Certifique-se de que seu aparelho esteja conectado à rede elétrica e de que seu Macintosh esteja LIGADO. Você deve estar conectado com direitos de administrador.

#### **O** Importante

Usuários do Mac OS X 10.5.7 ou inferior devem atualizar para Mac OS X 10.5.8 - 10.7.x. (Para obter os drivers e informações mais recentes sobre o Mac OS X que você está usando, visite [http://solutions.brother.com/.](http://solutions.brother.com/))

#### **Observação**

Para adicionar o driver PS (driver de impressora BR-Script3), vá até o Brother Solutions Center em <http://solutions.brother.com/>e visite a página de Perguntas frequentes sobre o seu modelo para obter instruções.

<span id="page-38-2"></span>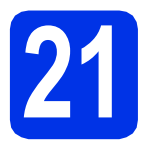

### **21 Instale o MFL-Pro Suite**

a Insira o CD-ROM do instalador na sua unidade de CD-ROM.

**b** Clique duas vezes no ícone Start Here OSX. Se solicitado, selecione seu modelo.

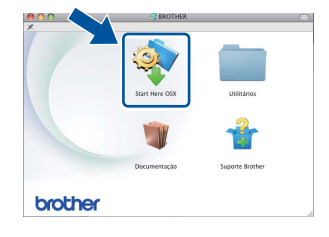

- c Escolha **Conexão em Rede Sem Fio** e, em seguida, clique em **Avançar**.
- cis Siga as instruções na tela.

#### **Q** Importante

NÃO cancele nenhuma das telas durante a instalação. Pode levar alguns minutos para a instalação ser concluída.

#### **Observação**

Se suas configurações sem fio falharem, a tela **Assistente de configuração de dispositivos de rede sem fio** será exibida. Siga as instruções na tela para completar a configuração sem fio.

e Selecione o aparelho na lista e, em seguida, clique em **OK**.

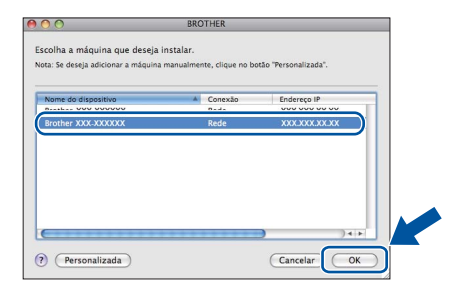

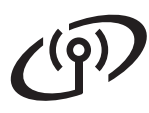

### **Rede sem fio Macintosh**

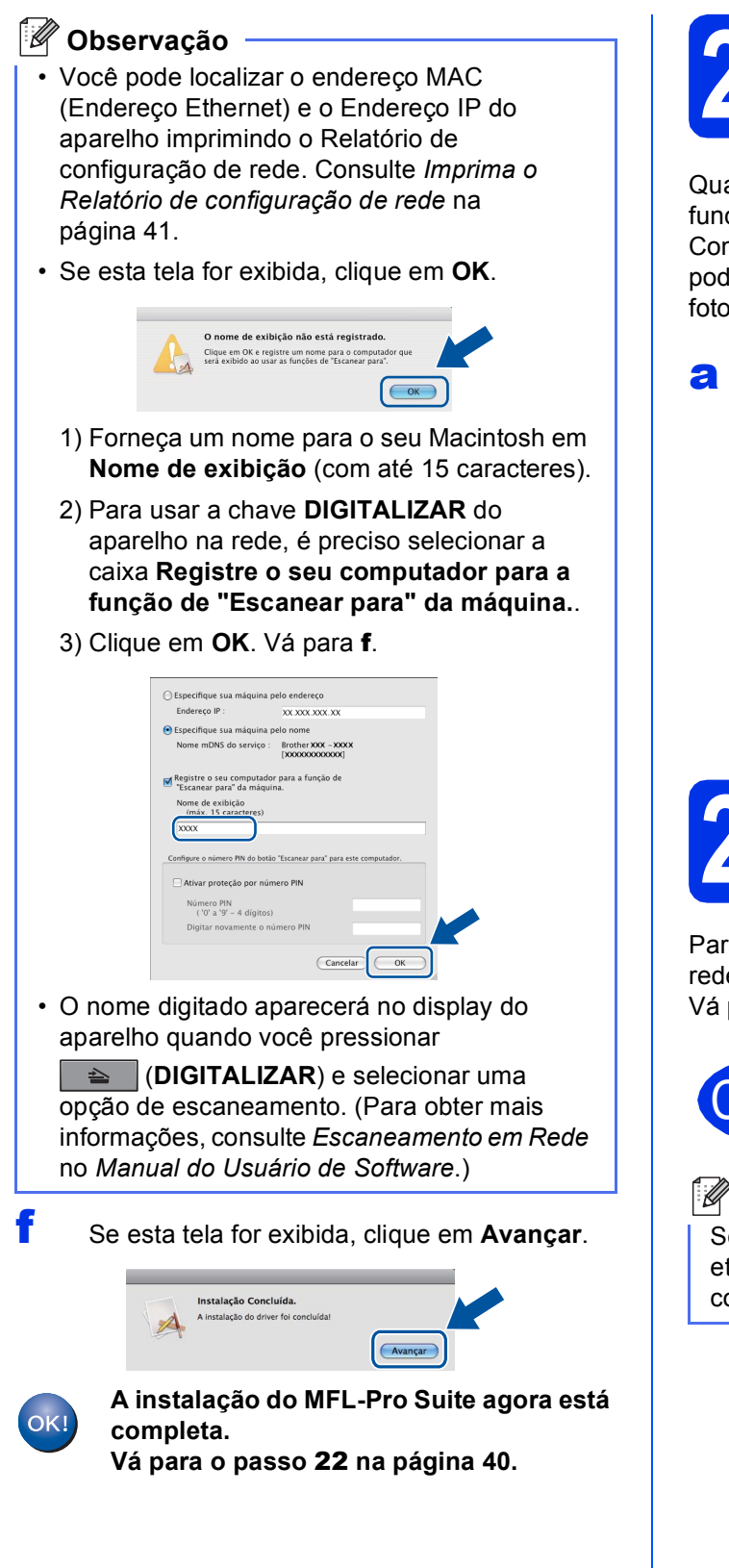

<span id="page-39-1"></span>**22 Baixe e instale o Presto! PageManager**

Quando o Presto! PageManager estiver instalado, a funcionalidade do OCR será adicionada ao Brother ControlCenter2. Com o Presto! PageManager, você pode facilmente escanear, compartilhar e organizar fotografias e documentos.

**a** Na tela **Suporte Brother**, clique em **Presto! PageManager** e siga as instruções na tela.

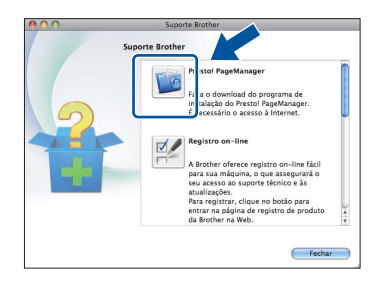

**23** Instale o MFL-Pro Suite<br>
(se necessário)<br>
(se necessário) **em outros computadores (se necessário)**

Para usar seu aparelho com vários computadores na rede, instale o MFL-Pro Suite em cada computador. [Vá para o passo](#page-38-2) 21 na página 39.

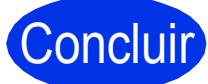

#### Concluir **A instalação está completa agora.**

#### **Observação**

Se você começou a configuração sem fio pela etapa [5](#page-7-2) na página [8](#page-7-2), retorne à etapa [6](#page-8-1) para continuar com as configurações da máquina.

<span id="page-39-0"></span>40

### **Para usuários de rede**

### **Gerenciamento via Web (navegador da web)**

O servidor de impressão da Brother está equipado com um servidor Web que lhe permite monitorar o status ou alterar algumas das definições de configuração utilizando o protocolo HTTP.

#### **Observação**

Recomendamos Windows® Internet Explorer® 7.0/8.0 ou Firefox® 3.6 para Windows® e Safari 4.0/5.0 para Macintosh. Certifique-se também de que o JavaScript e os cookies estejam habilitados, seja qual for o navegador utilizado. Para utilizar o navegador da Web, você necessita saber qual é o endereço IP do servidor de impressão. O endereço IP do servidor de impressão está relacionado no Relatório de configuração de rede.

#### a Abra o navegador.

**b** Digite "http://endereço IP da máquina/" na barra de endereços do seu navegador (substitua "endereço IP da máquina" pelo endereço IP da máquina Brother ou pelo nome do servidor de impressão).

■ Por exemplo: http://192.168.1.2/

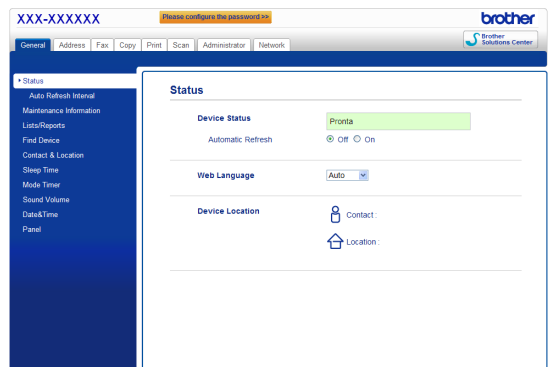

#### **Observação**

Se você tiver configurado uma senha de login opcional, precisará inseri-la quando solicitado para acessar o Gerenciamento via Web.

Para obter mais informações, consulte *Gerenciamento via Web* no *Manual do Usuário de Rede*.

### <span id="page-40-0"></span>**Imprima o Relatório de configuração de rede**

É possível imprimir o Relatório de configuração de rede para confirmar as configurações de rede atuais.

- a Lique o aparelho e aquarde até que ele esteja pronto para o uso.
- b Pressione **Menu**, **6**, **5**.
- c Pressione **Iniciar**.

O aparelho imprimirá as configurações de rede atuais.

d Pressione **Parar/Sair**.

#### **Restaure o padrão de fábrica das configurações de rede**

Para restaurar o padrão de fábrica de todas as configurações de rede do servidor interno de impressora/scanner, siga as etapas a seguir.

- **a** Certifique-se de que o aparelho não esteja em uso e desconecte todos os seus cabos (exceto o cabo da alimentação CA).
- b Pressione **Menu**, **7**, **0**.
- c Pressione **1** para selecionar Reset.
- **d** Pressione **1** para selecionar Sim.

O aparelho será reiniciado. Reconecte os cabos em seguida.

### **Brother CreativeCenter**

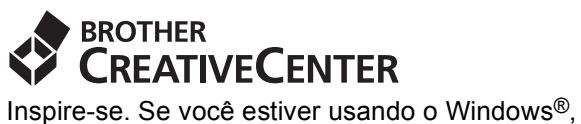

clique duas vezes no ícone Brother CreativeCenter na área de trabalho para acessar o nosso site da Web GRATUITO com muitas ideias e recursos para uso pessoal e profissional.

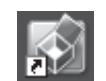

Usuários do Mac podem acessar o Brother CreativeCenter nesse endereço da Web:

<http://www.brother.com/creativecenter/>

## **Opcionais e consumíveis**

### **Opções**

O aparelho possui os acessórios opcionais a seguir. Você pode expandir os recursos do aparelho adicionando estes itens. Para obter mais informações sobre a unidade de bandeja inferior opcional e Memória SO-DIMM compatível, visite-nos em [http://solutions.brother.com/.](http://solutions.brother.com/)

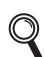

Para instalar a Memória SO-DIMM, consulte *Instalando memória extra* no *Manual Avançado do Usuário*.

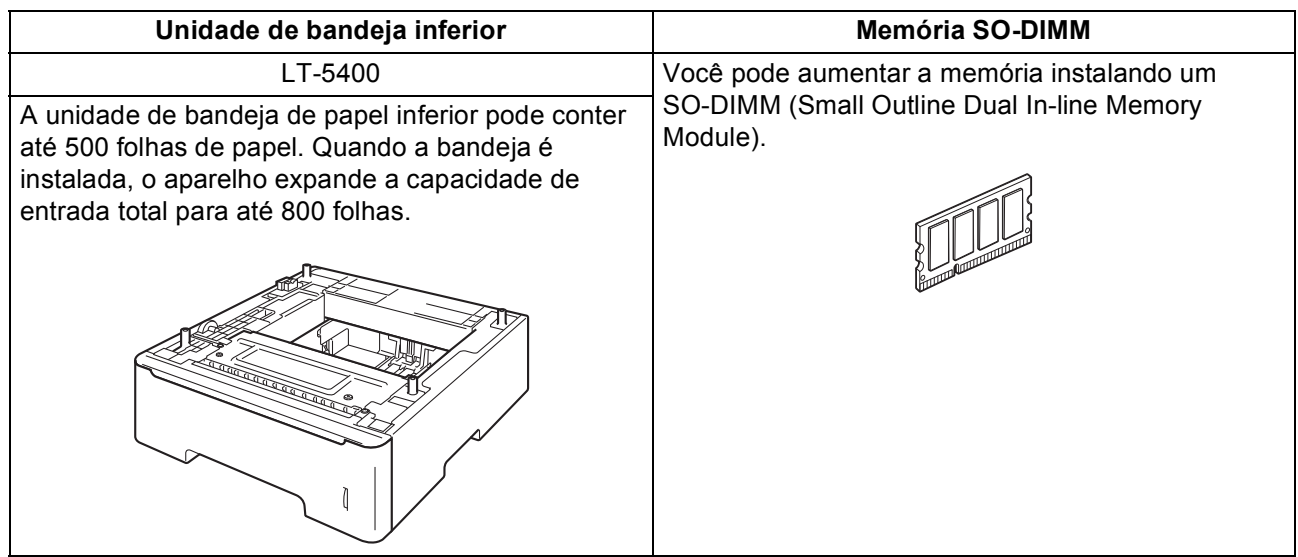

### **Consumíveis**

Quando for necessário substituir os itens consumíveis, o display indicará uma mensagem de erro no painel de controle. Para obter mais informações sobre os consumíveis do aparelho, visite a página <http://www.brother.com/original/> ou entre em contato com seu revendedor local da Brother.

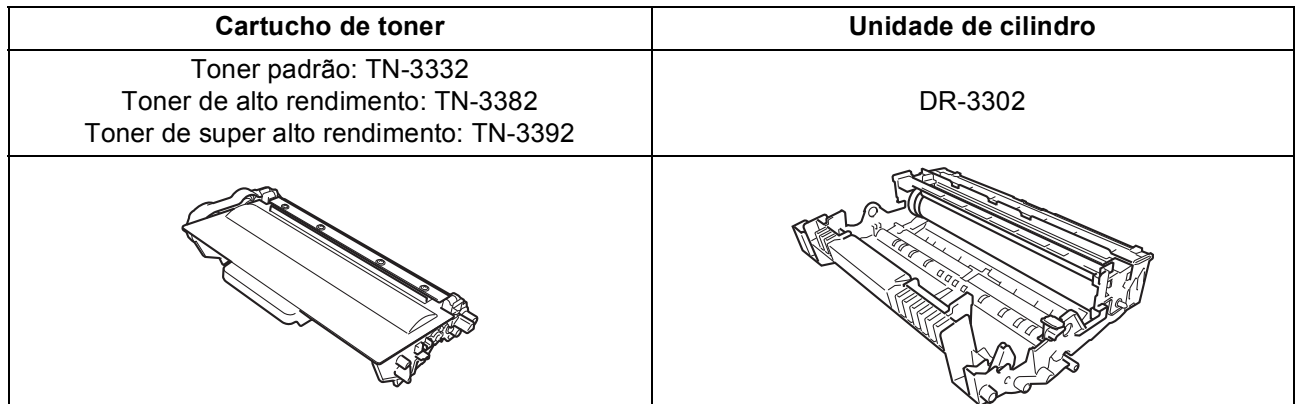

#### **Marcas registradas**

O logotipo da Brother é uma marca registrada da Brother Industries, Ltd.

Brother é uma marca registrada da Brother Industries, Ltd.

Microsoft, Windows, Windows Server e Internet Explorer são marcas comerciais ou marcas registradas da Microsoft Corporation nos Estados Unidos e/ou em outros países.

Windows Vista é uma marca comercial ou marca registrada da Microsoft Corporation nos Estados Unidos e/ou em outros países. Apple, Macintosh, Safari e Mac OS são marcas comerciais da Apple Inc., registradas nos EUA e em outros países.

Linux é uma marca registrada da Linus Torvalds nos EUA e em outros países.

Wi-Fi Direct, Wi-Fi Protected Setup, WPA e WPA2 são marcas da Wi-Fi Alliance.

AOSS é marca comercial da Buffalo Inc.

Android é marca comercial da Google Inc.

Nuance, o logotipo da Nuance, PaperPort e ScanSoft são marcas comerciais ou marcas registradas da Nuance Communications, Inc. ou de suas afiliadas nos Estados Unidos e/ou em outros países.

Toda empresa cujo software é mencionado neste manual possui um Contrato de licença de software específico para seus programas proprietários.

#### **Todos os nomes comerciais e de produtos de empresas que aparecem nos produtos Brother, documentos relacionados e outros materiais são marcas comerciais ou marcas registradas dessas respectivas empresas.**

#### **Compilação e publicação**

Sob supervisão da Brother Industries Ltd., este manual foi compilado e publicado com as informações mais recentes sobre descrições e especificações do produto.

O conteúdo deste manual e as especificações deste produto estão sujeitos à alteração sem aviso prévio.

A Brother reserva-se o direito de, sem aviso prévio, fazer alterações nas especificações e nos materiais aqui contidos e não se responsabiliza por quaisquer prejuízos (inclusive indiretos) causados pela confiança nos materiais apresentados, incluindo, dentre outros, erros tipográficos e outros relacionados a esta publicação.

#### **Direitos autorais e licença**

©2012 Brother Industries, Ltd. Todos os direitos reservados. Este produto inclui software desenvolvido pelos seguintes fornecedores: ©1983-1998 PACIFIC SOFTWORKS, INC. TODOS OS DIREITOS RESERVADOS. ©2008 Devicescape Software, Inc. Todos os direitos reservados. Este produto inclui o software "KASAGO TCP/IP" desenvolvido pela ZUKEN ELMIC, Inc.

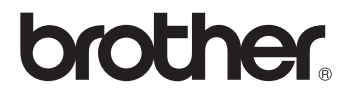